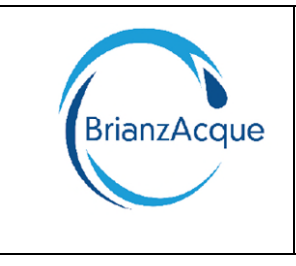

Sede Commerciale: Via Novara 27/29 20811 Cesano Maderno (MB)

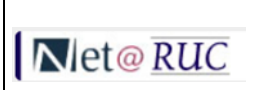

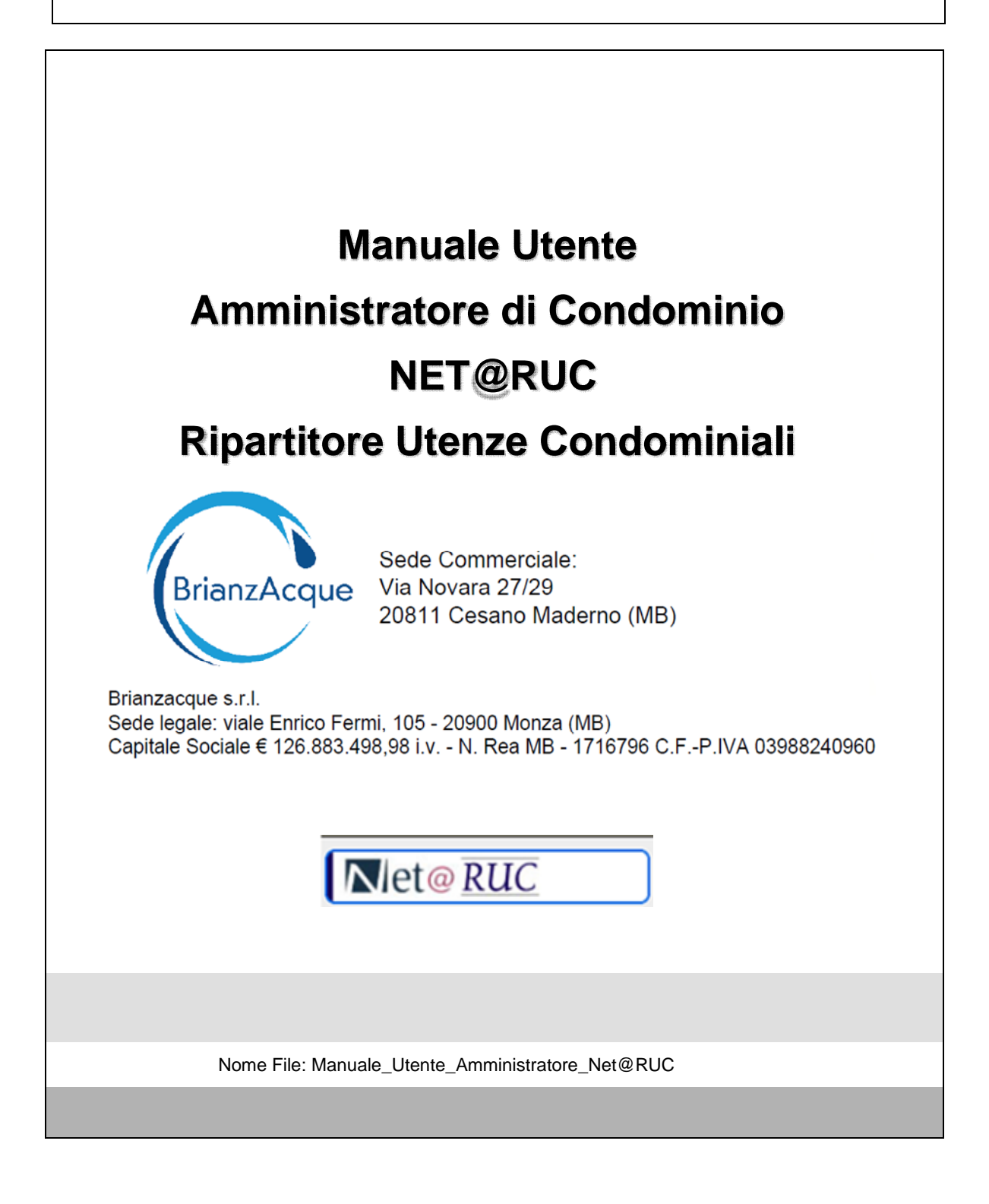

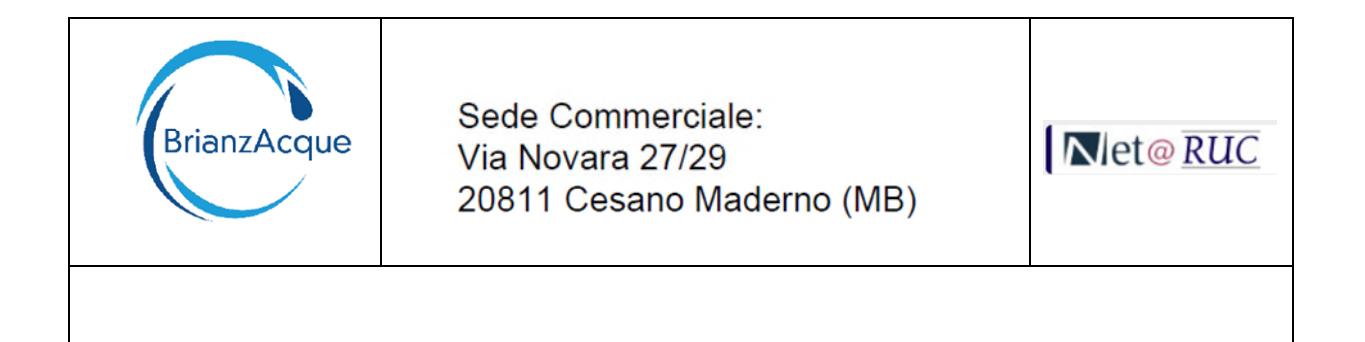

## **Sommario**

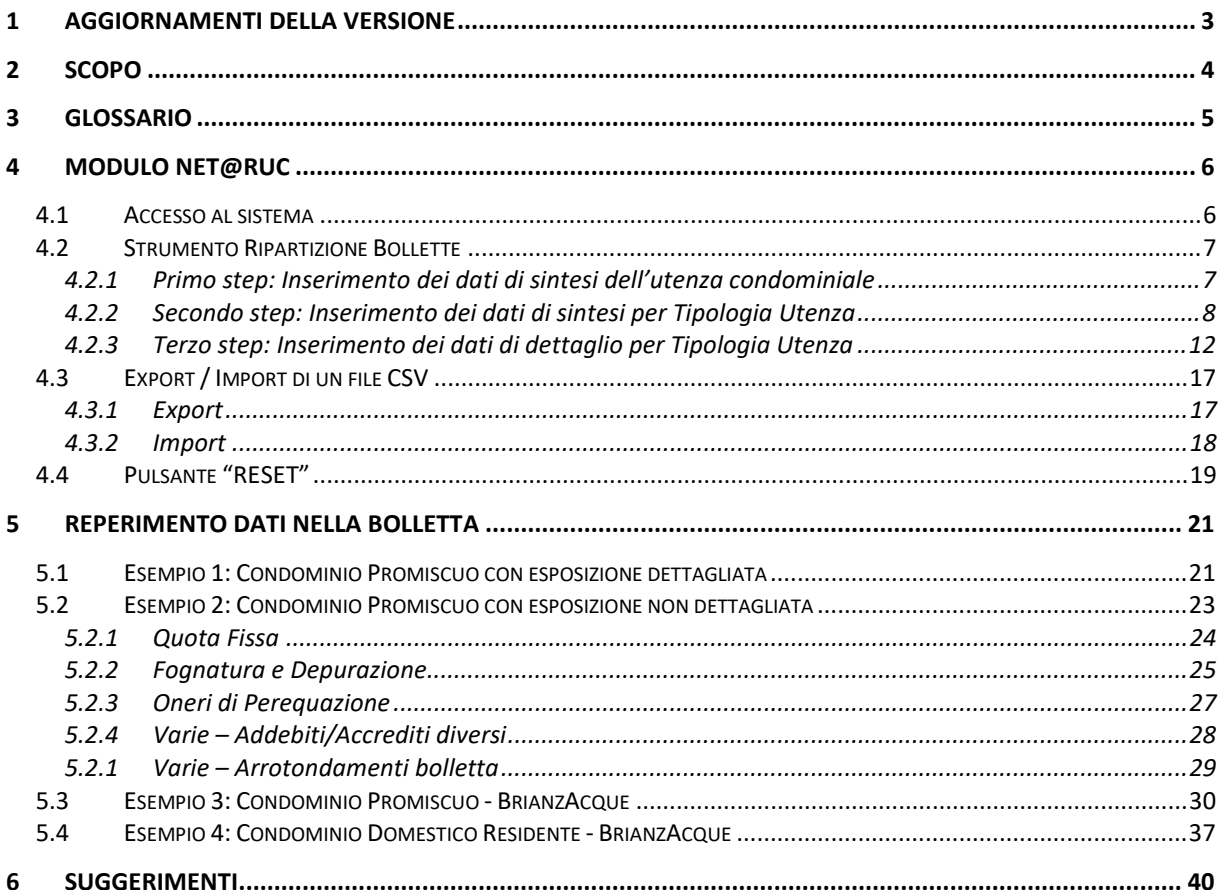

- Riproduzione vietata -

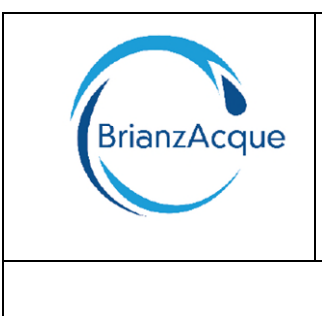

Sede Commerciale: Via Novara 27/29 20811 Cesano Maderno (MB)

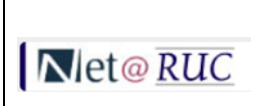

# <span id="page-2-0"></span>**1 AGGIORNAMENTI DELLA VERSIONE**

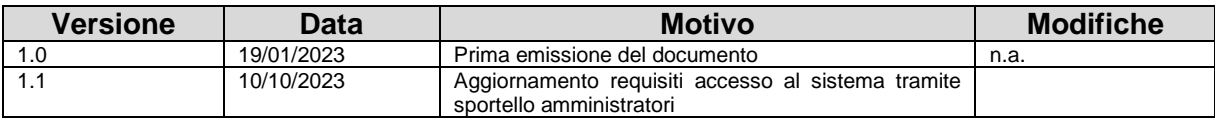

– Riproduzione vietata -

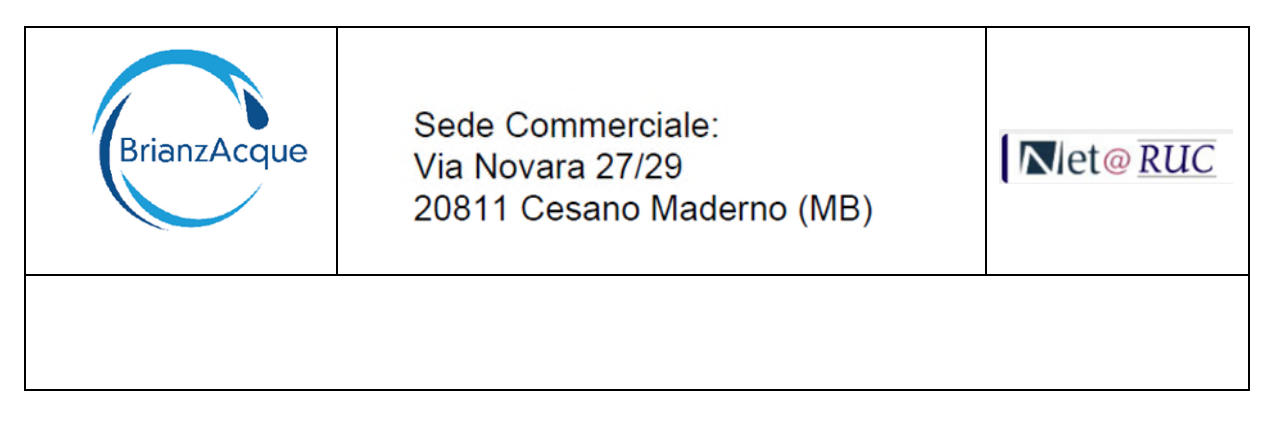

## <span id="page-3-0"></span>**2 SCOPO**

Il presente documento ha la finalità di descrivere l'utilizzo del Modulo NET@RUC per la ripartizione delle bollette condominiali.

I dati riportati nel documento sono solo a scopo illustrativo.

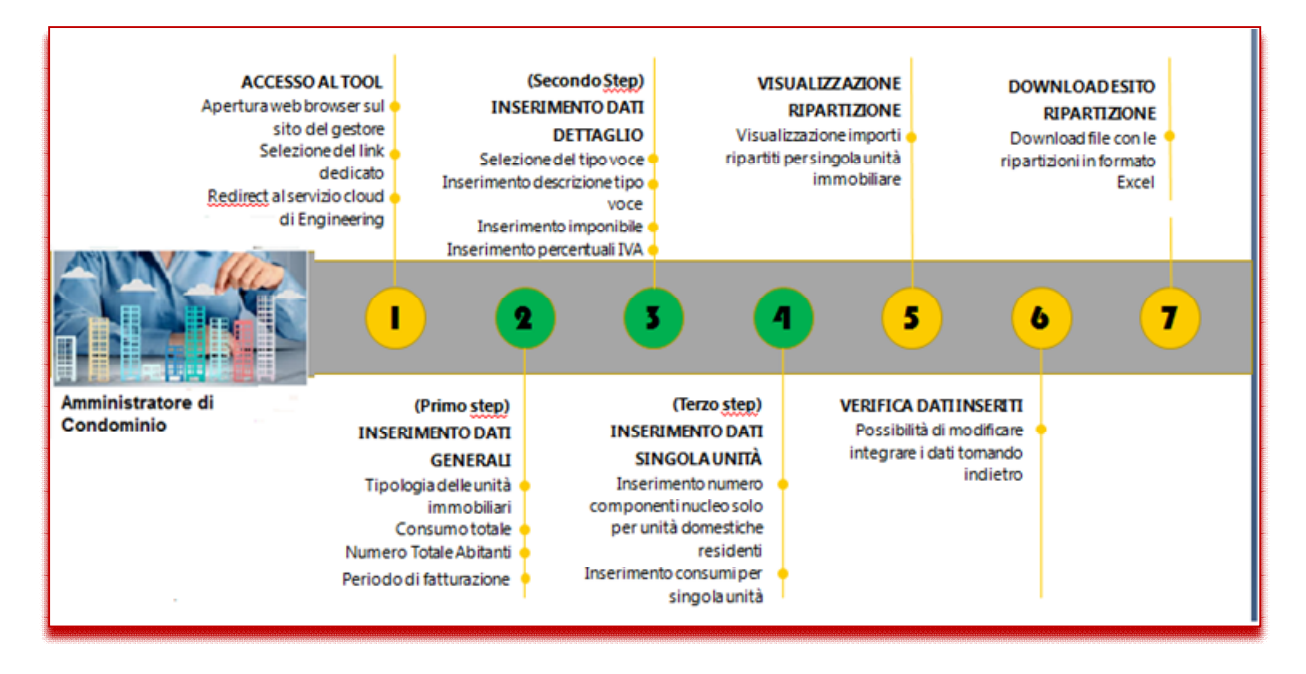

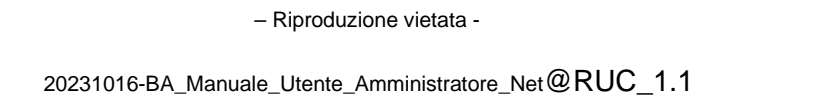

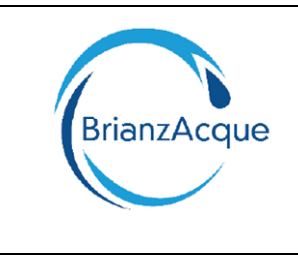

Sede Commerciale: Via Novara 27/29 20811 Cesano Maderno (MB)

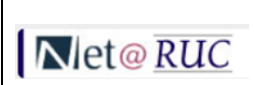

# <span id="page-4-0"></span>**3 GLOSSARIO**

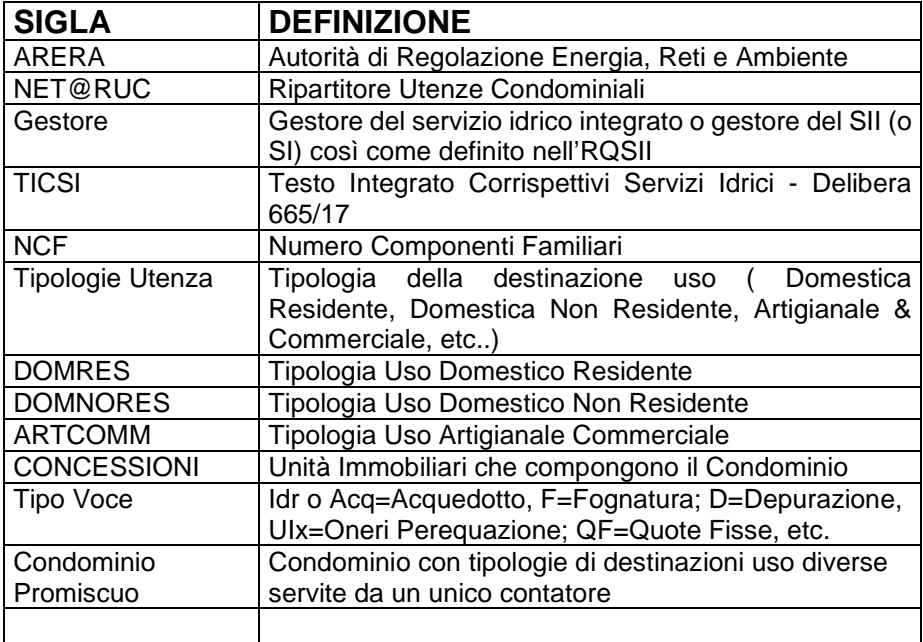

– Riproduzione vietata -

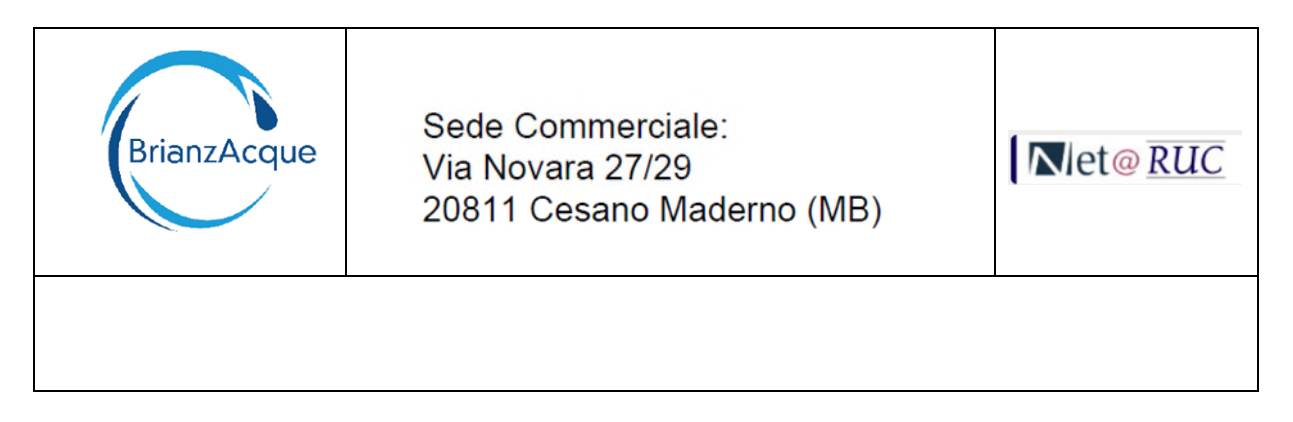

## <span id="page-5-0"></span>**4 MODULO NET@RUC**

#### <span id="page-5-1"></span>**4.1 ACCESSO AL SISTEMA**

Per poter accedere a NET@RUC, strumento di calcolo utenze indirette, è necessario essere registrati allo sportello online Amministratori di Condominio [\(https://sportelloclienti.brianzacque.it/public/pwBusiness\)](https://sportelloclienti.brianzacque.it/public/pwBusiness). Se non sei registrato, contatti i nostri operatori, che rispondono al numero verde **800.005.191,** saranno lieti di seguirLa nella procedura di registrazione.

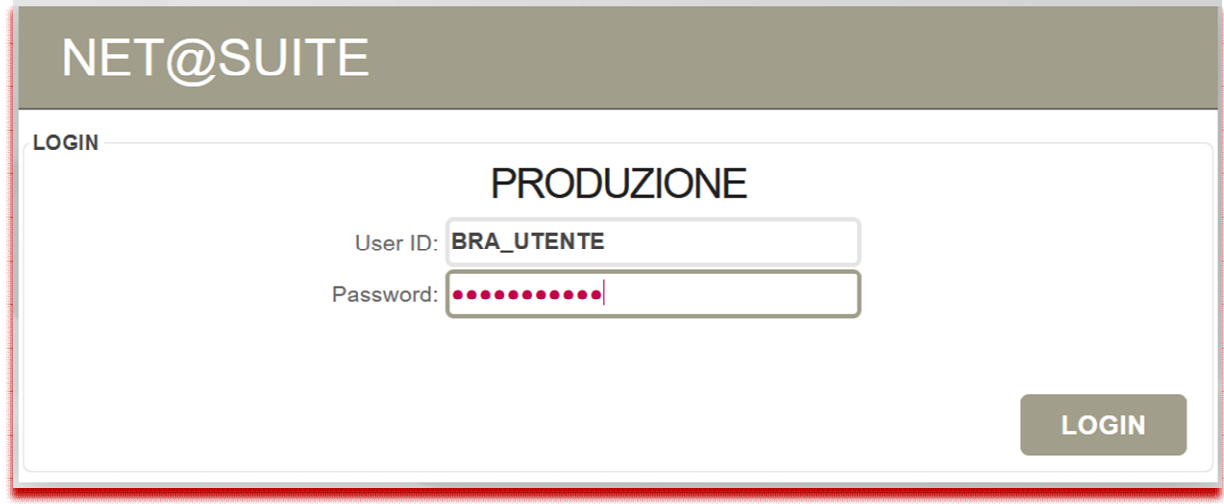

Utilizzare le seguenti credenziali: User ID: **BRA\_UTENTE**  Password**: BRA\_UTENTE1**

Una volta inserite le credenziali, si accede al sistema

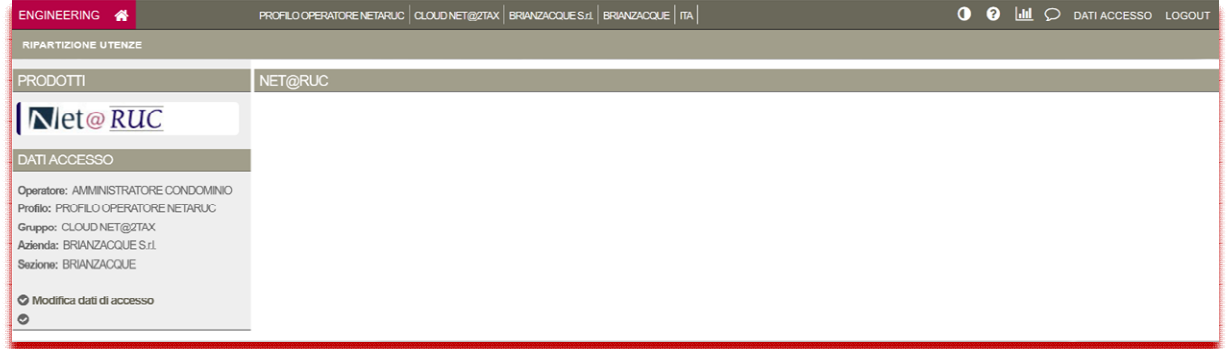

Per utilizzare lo Strumento di ripartizione bollette, vedere il paragrafo successivo.

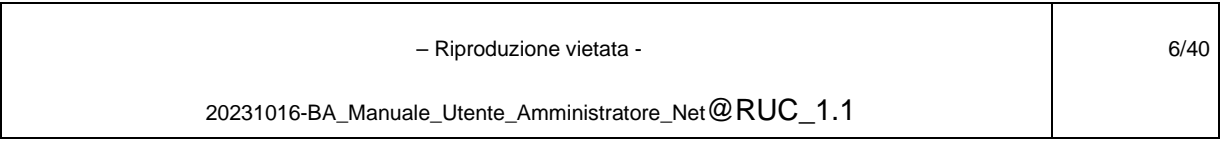

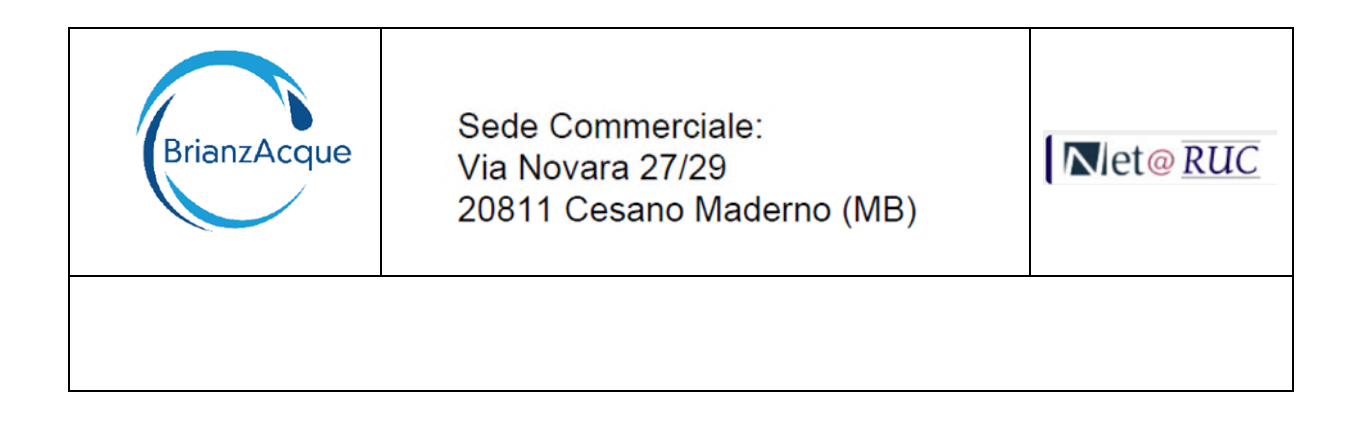

## <span id="page-6-0"></span>**4.2 STRUMENTO RIPARTIZIONE BOLLETTE**

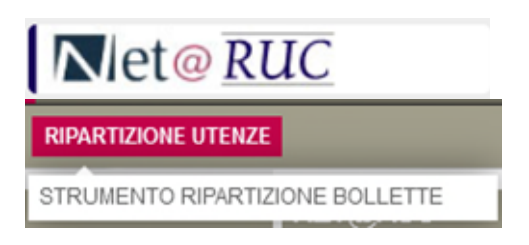

**Obiettivo:** Ripartire i consumi e gli importi della bolletta ricevuta dal Gestore Idrico in base alla composizione del Condominio.

<span id="page-6-1"></span>I dati da inserire sono sintetizzati in tre step.

#### **4.2.1 Primo step: Inserimento dei dati di sintesi dell'utenza condominiale**

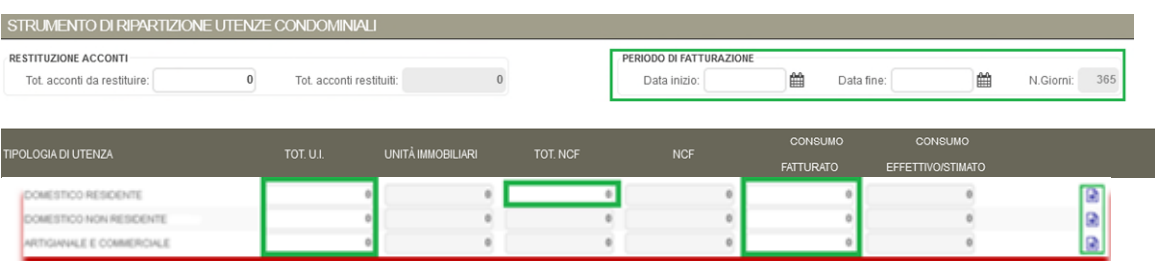

- Periodo di Fatturazione →"Data inizio" e "Data fine"
- Numero delle Unità immobiliari per Tipologia Utenza (Domestico Residente, Domestico Non Residente, Artigianale e Commerciale, etc..) "**TOT. U.I**."
- Numero Totale Abitanti (solo per la Tipologia Domestico Residente) "**TOT.NCF**"
- Consumo totale fatturato "**CONSUMO FATTURATO**"

Periodo di Fatturazione: Se non vengono inserite le date, oppure si inserisce una sola data, si considera sempre un periodo di 365 giorni.

Nel caso in cui la bolletta contenga anche la restituzione di Acconti fatturati in precedenza, inserire nel campo "Tot. Acconti da restituire", l'importo, in valore assoluto, comprensivo di IVA (10%).

 – Riproduzione vietata - 20231016-BA\_Manuale\_Utente\_Amministratore\_Net@RUC\_1.1 7/40

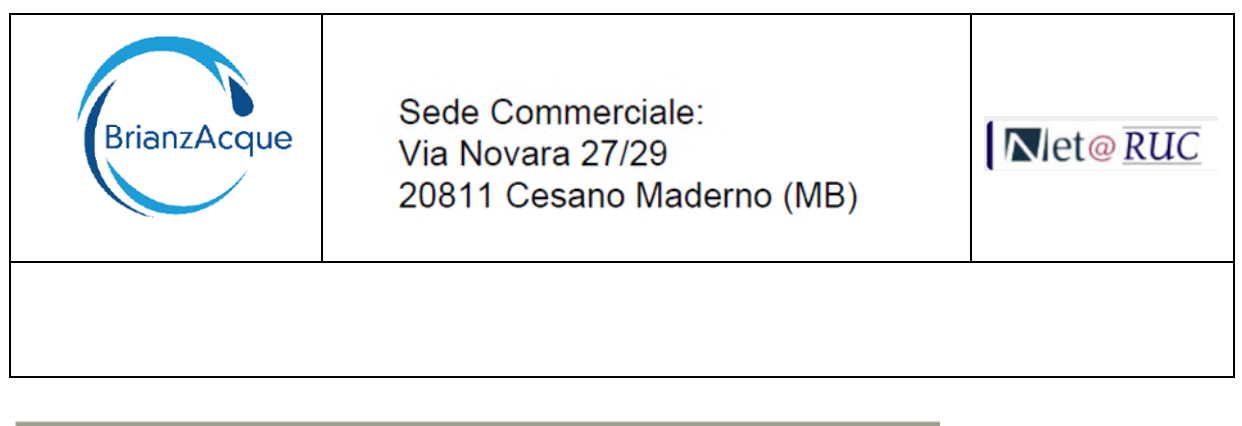

#### STRUMENTO DI RIPARTIZIONE UTENZE CONDOMINIALI

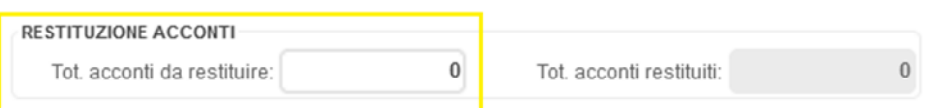

Si riposta di seguito un esempio di un Condominio promiscuo composto da **9 Unità Immobiliari** di cui:

**Domestico Residente:** TOT.U.I.=4, TOT.NCF=5 e Consumo Fatturato= 46 Mc **Domestico Non Residente:** TOT.U.I.=2 e Consumo Fatturato= 23 Mc **Artigianale e Commerciale:** TOT.U.I.=3 e Consumo Fatturato 36 Mc

Inserire i valori sulla riga corrispondente in base alle Tipologie di Utenze che compongono il Condominio.

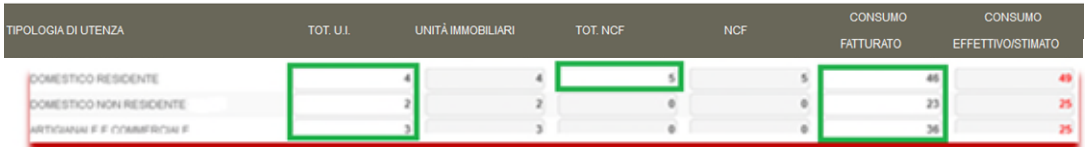

I campi "NCF" e "CONSUMO EFFETTIVO/STIMATO" sono campi "di controllo" e contengono i valori inseriti nelle form di dettaglio.

Il colore "rosso" indica che il valore inserito nel totale differisce da quello inserito nel dettaglio.

#### **Punto di attenzione sul campo NCF:**

Il Gestore utilizza il valore totale del campo NCF per fatturare la tariffa dell'Acquedotto per la tipologia Domestico Residente.

Nel caso in cui il Gestore non è a conoscenza del numero effettivo, utilizza il numero standard 3 per ognuna delle unità domestiche residenti (come da disposizioni ARERA delibera 665/17).

Qualora il numero totale riportato in bolletta differisca da quello di cui è a conoscenza l'amministratore del condominio, dovrà essere cura di quest'ultimo comunicare al Gestore il numero effettivo di componenti familiari.

#### <span id="page-7-0"></span>**4.2.2 Secondo step: Inserimento dei dati di sintesi per Tipologia Utenza**

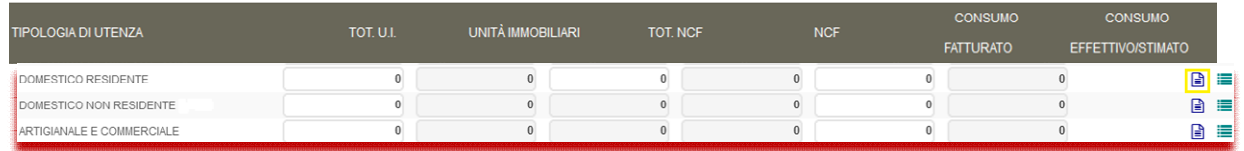

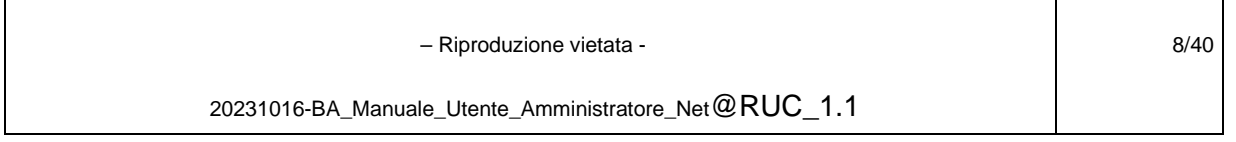

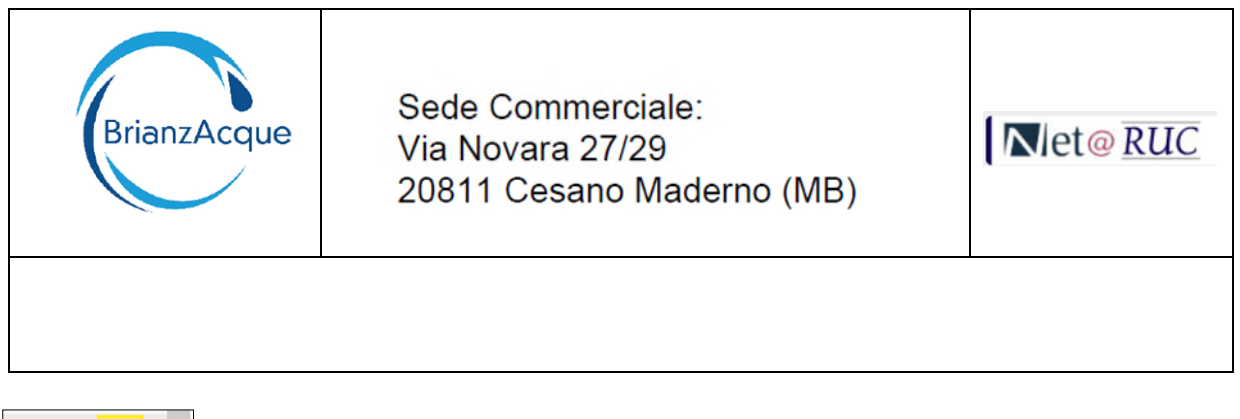

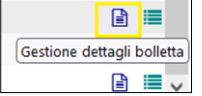

Per ogni Tipo Voce (Acquedotto, Fognatura e Depurazione, Quote Fisse, Oneri di Perequazione, Varie) inserire:

- Descrizione
- Importo Imponibile
- % IVA

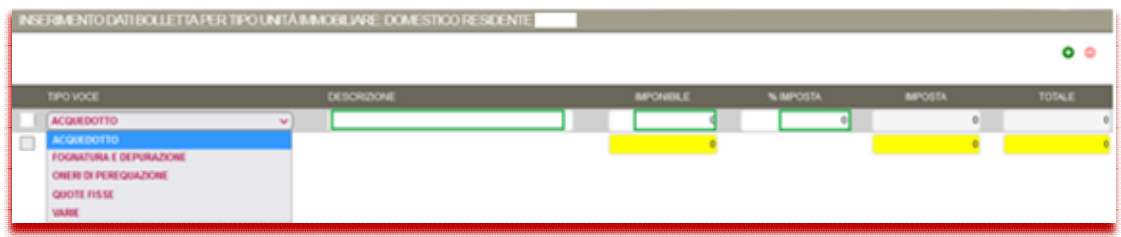

Nel campo "**Descrizione**" inserire un testo che indica a cosa si riferisce quel "Tipo Voce". Nel campo "**Imponibile**" inserire l'importo imponibile che è presente in bolletta per quel "Tipo Voce".

Nel campo "**%Imposta**" inserire il valore della % IVA a cui è assoggettato quel "Tipo Voce".

Una volta che i valori vengono inseriti, il sistema calcola automaticamente l'importo dell'IVA ( campo "Imposta") ed il "Totale" (imponibile+IVA).

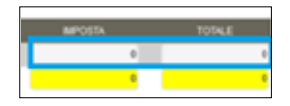

Il sistema permette di inserire un solo "Tipo Voce" per volta. Per aggiungere o eliminare una riga agire sui pulsanti ("+", "-") in alto a destra.

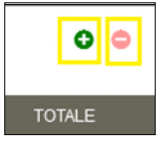

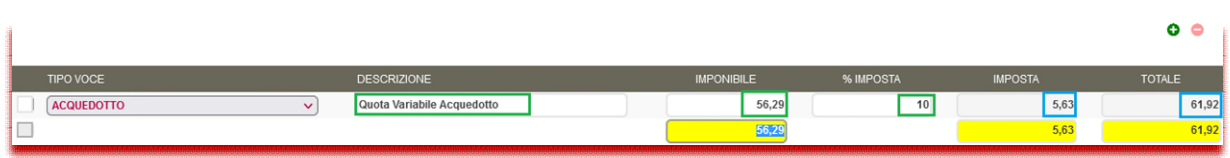

Tipo Voce: "**ACQUEDOTTO**":

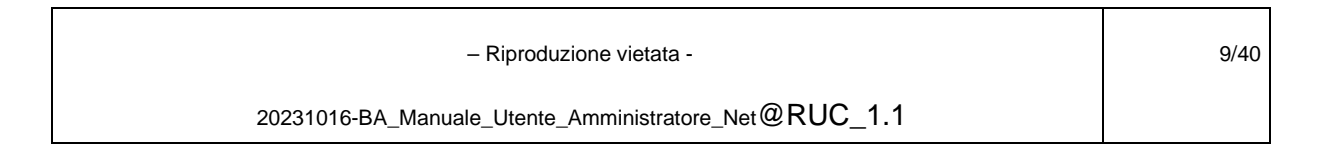

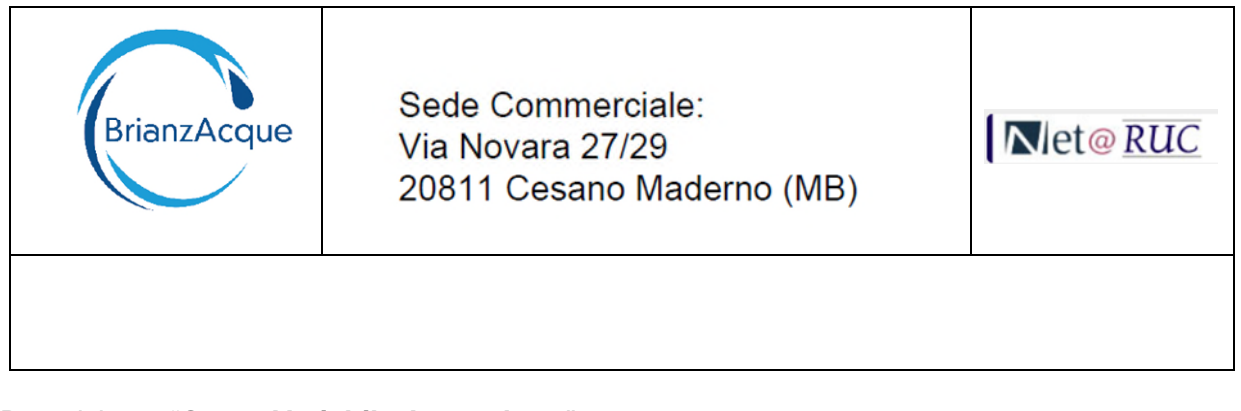

Descrizione: "**Quota Variabile Acquedotto**". Imponibile : **56,29** %Imposta: **10**

Il sistema calcola l'IVA: **5,63** ed il Totale: **61,92**

Si agisce sul pulsante "+" per inserire un nuovo "Tipo Voce"

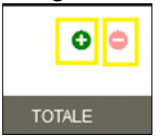

Si seleziona ad esempio "**FOGNATURA e DEPURAZIONE**" e si inseriscono i relativi valori

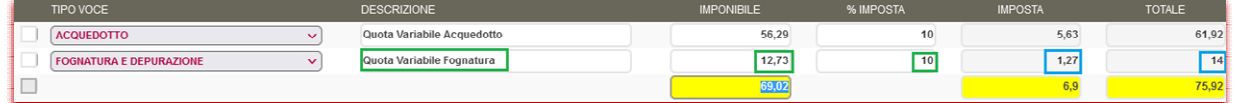

Si inserisce quindi la Descrizione: "Quota Variabile Fognatura", L'importo Imponibile: 12,73 e la % Imposta: 10

Si agisce sul pulsante "+" per inserire un nuovo "Tipo Voce"

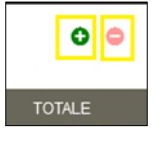

Si seleziona ad esempio "**FOGNATURA e DEPURAZIONE**" e si inseriscono i relativi valori

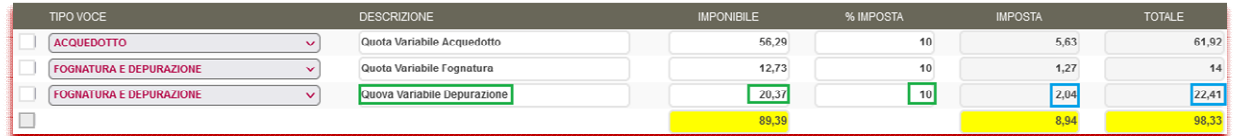

A mano a mano che si inseriscono i Tipi Voce ed i relativi importi, vengono visualizzati i Totali (ultima riga: valori evidenziati in giallo per "Imponibile", "Imposta", "Totale").

Si agisce sul pulsante "+" per inserire un nuovo "Tipo Voce"

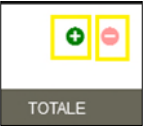

Si seleziona ad esempio "**QUOTE FISSE**" e si inseriscono i relativi valori

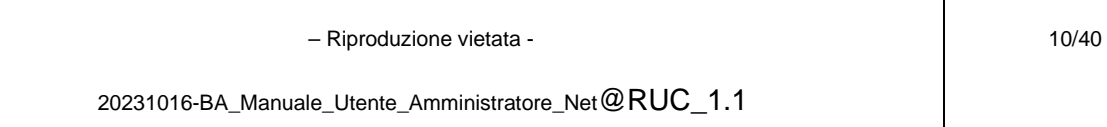

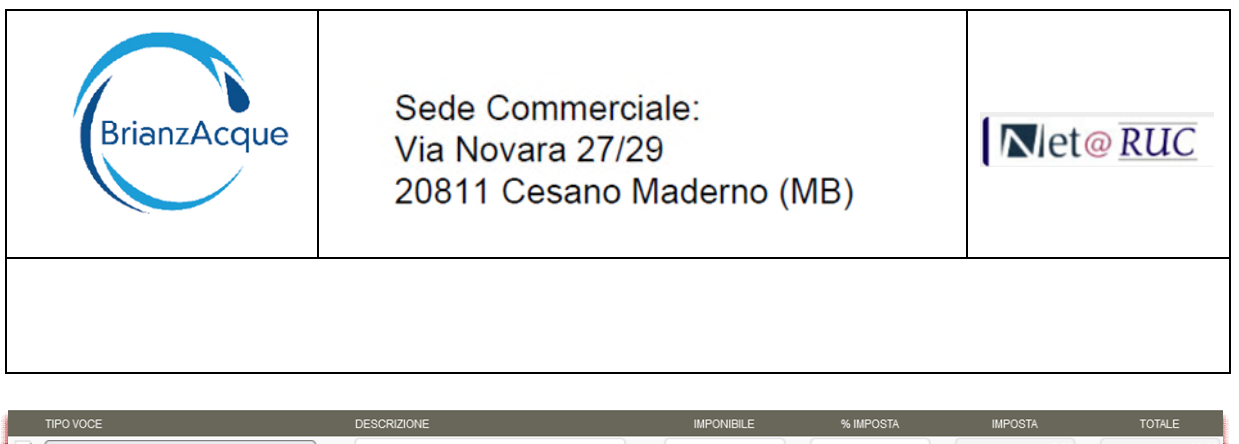

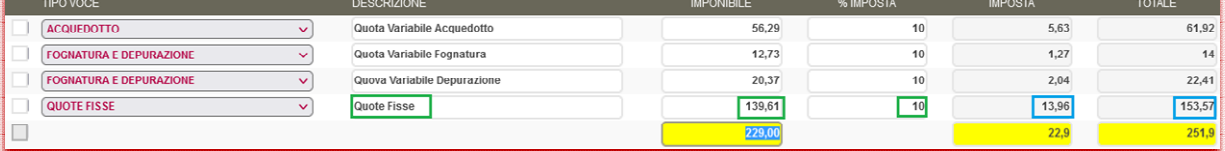

Si agisce sul pulsante "+" per inserire un nuovo "Tipo Voce"

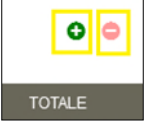

Si seleziona ad esempio "**ONERI DI PEREQUAZIONE**" e si inseriscono i relativi valori

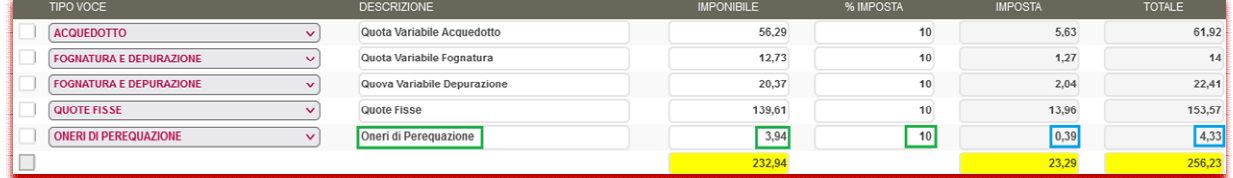

Eventuali altre Voci presenti in bolletta, diverse da quelle già definiti, (esempio "Addebiti/Accrediti diversi ) , possono essere inserite nel Tipo Voce "VARIE":

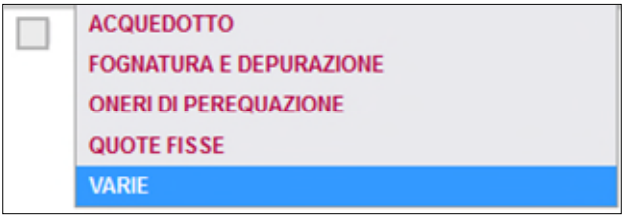

Un esempio di "Varie" potrebbe essere la Quota Assicurazione, oppure le Spese di Sollecito. Si possono inserire anche più righe di "VARIE" , specificandole con la Descrizione, l'importo e l'assoggettamento IVA.

Il sistema, una volta calcolato l'importo totale comprensivo di IVA, lo distribuirà in maniera lineare per il numero di Unità Immobiliari di quella Tipologia di Utenza.

Inseriti tutti i Tipo Voce, si deve inserire il "Dettaglio" per le singole unità immobiliari della Tipologia di Utenza.

Si può agire sul pulsante "Indietro" per tornare sulla pagina principale

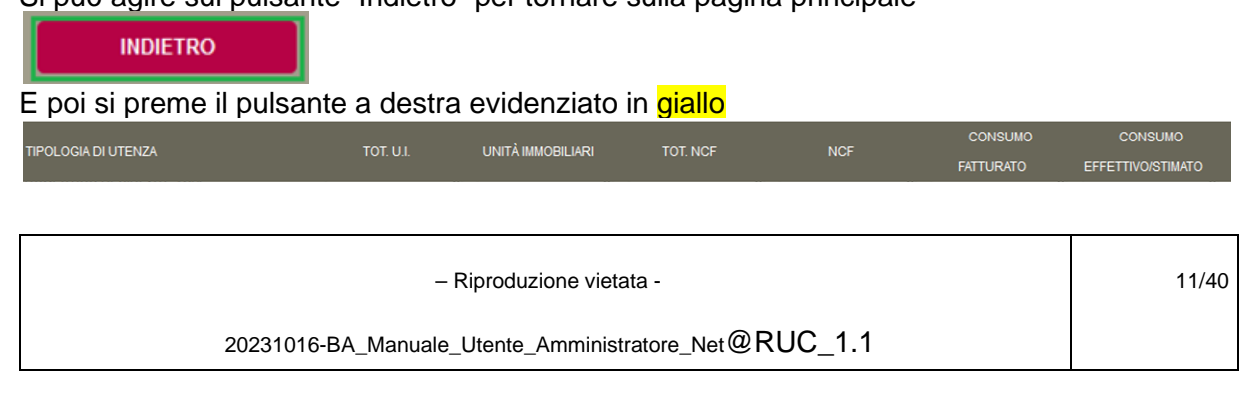

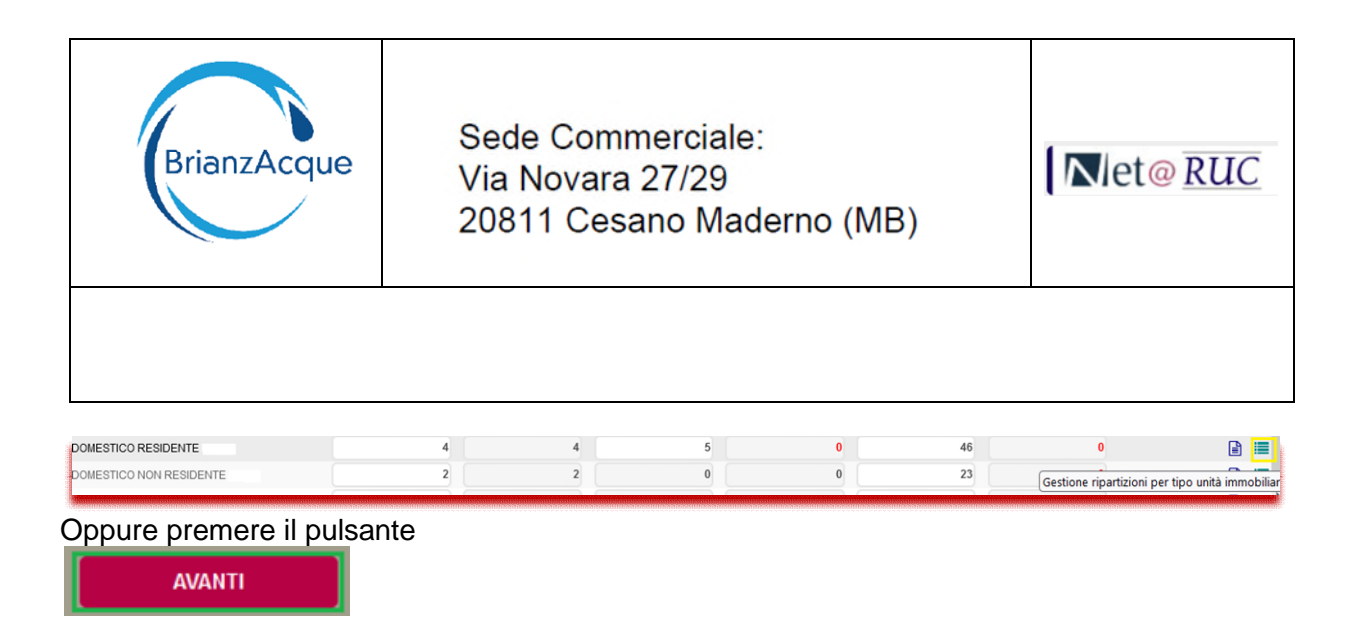

#### <span id="page-11-0"></span>**4.2.3 Terzo step: Inserimento dei dati di dettaglio per Tipologia Utenza**

Per ogni Unità Immobiliare, inserire:

- NCF (solo per Domestico Residente)
- Descrizione dell'unità immobiliare
- Consumo effettivo/stimato

Viene aperta la form di dettaglio dove è possibile inserire i valori per ognuna delle unità immobiliari della Tipologia di Utenza corrispondente.

Nell'esempio : la Tipologia DOMESTICO RESIDENTE

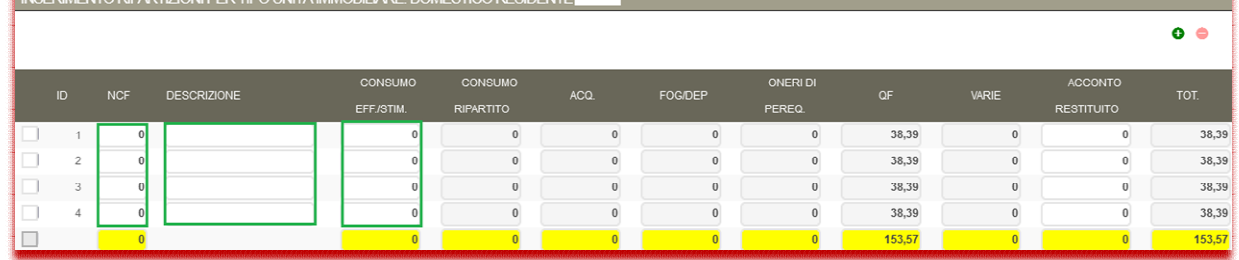

Inserire quindi il Numero Componenti Familiari (NCF), la descrizione dell'unità immobiliare, ed il Consumo Effettivo o Stimato per ognuna delle unità immobiliari presenti.

Esempio:

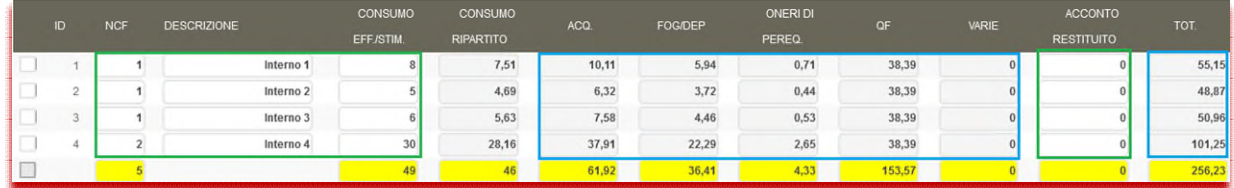

Il sistema in base ai valori di NCF e Consumo (effettivo/stimato), determina gli importi di ACQ (Acquedotto), FOG/DEP (Fognatura e Depurazione), Oneri di Pereq (Oneri di Perequazione), QF (Quote Fisse) ed eventuali Varie.

Nel caso in cui la bolletta contenga anche una restituzione di acconti precedentemente fatturati, si può inserire l'importo nel campo corrispondente "ACCONTO RESTITUITO" (in

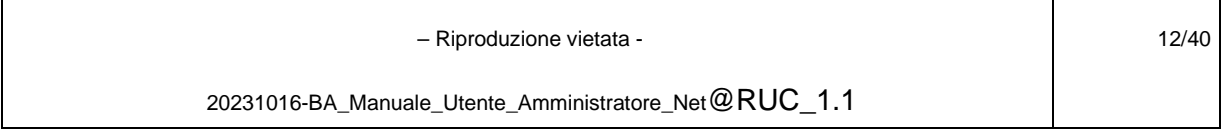

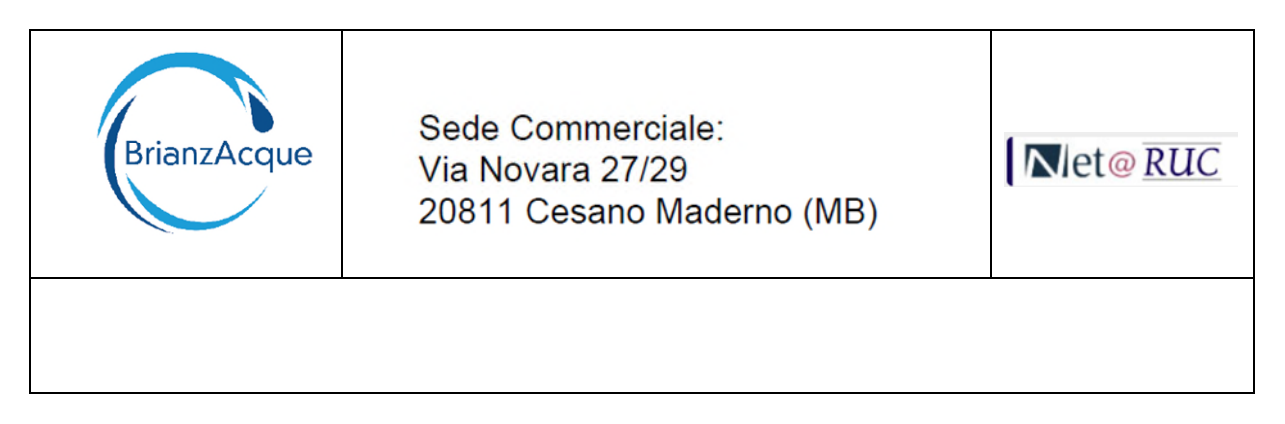

valore assoluto senza il segno). Questo importo , già compreso di IVA, verrà portato in detrazione e concorrerà all'importo totale.

E' onere dell'amministratore di condominio, inserire gli importi di acconto da detrarre per ognuna delle singole unità immobiliari in base alla precedente ripartizione da lui effettuata.

Esempio: Se in bolletta viene riportato come Acconto da restituire il valore imponibile

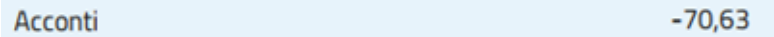

Si calcola l'IVA (di solito il 10%) e si inserisce il valore assoluto (senza segno) di Imponibile+IVA ( 70,63+7,63) = 77,69.

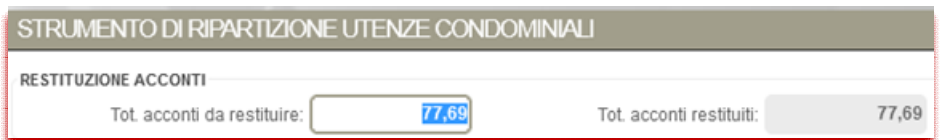

Questo è il valore Totale dell'acconto già fatturato in precedenti bollette. Il sistema ripartisce la Bolletta per le Tipologia di Utenza che compongono il Condominio, per cui per ogni Tipologia di Utenza va determinato l'importo di acconto da detrarre/restituire.

Consideriamo come esempio che l'importo venga ripartito in maniera "lineare" per ogni unità immobiliare. Si deve quindi applicare la seguente formula:

*Importo Acconto per unità immobiliare = Importo Totale Acconto da restituire/Numero Totale unita immobiliari* 

Quindi nell'esempio: 77,69 / 9 = **8,63** per ciascuna unità immobiliare.

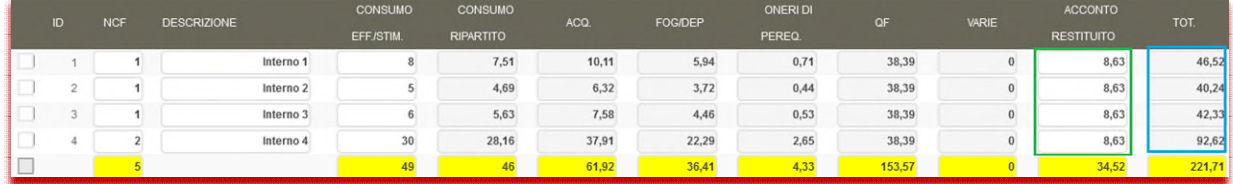

L'ultima colonna a destra "TOT." riporta l'importo in euro calcolato per ogni singola unità immobiliare. L'importo è al netto della eventuale restituzione acconti.

A questo punto la Tipologia di Utenza DOMESTICO RESIDENTE è completa e si può proseguire con le altre Tipologie.

Tramite il pulsante "INDIETRO" in basso a destra

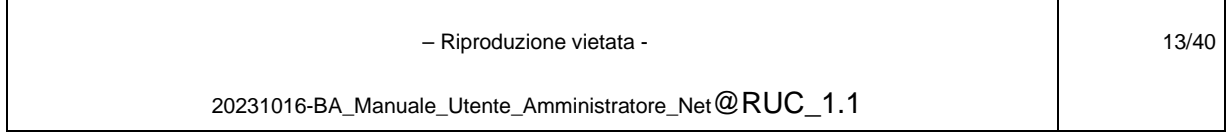

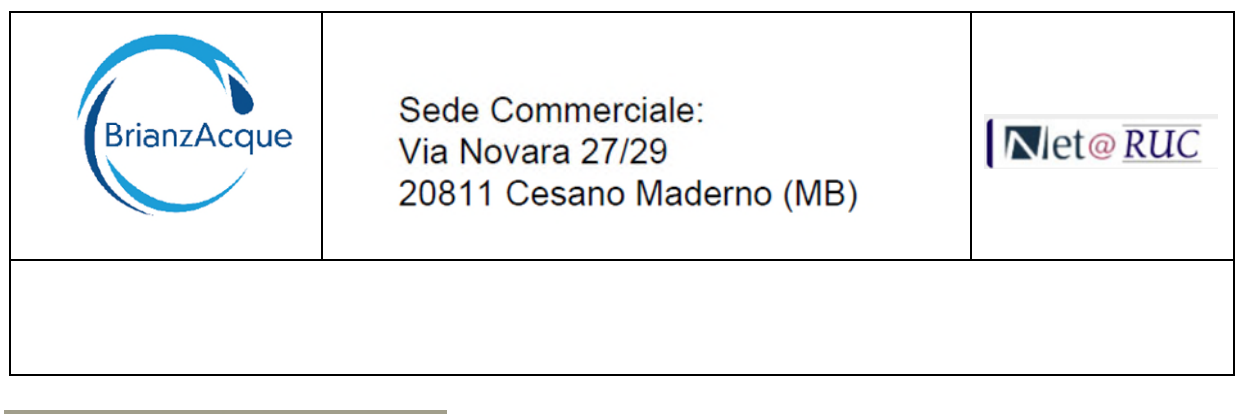

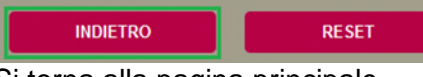

Si torna alla pagina principale.

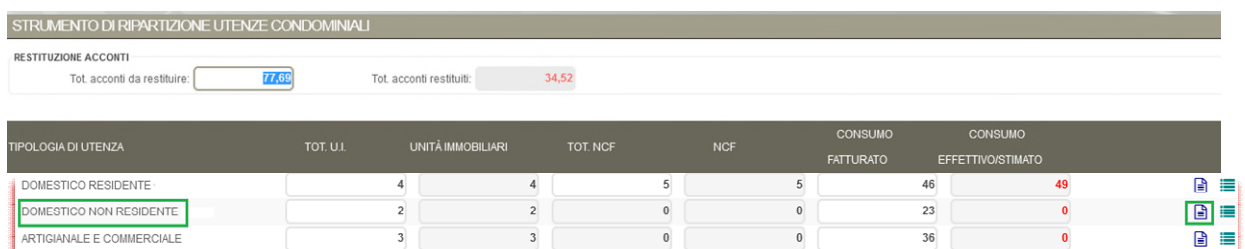

Come si può notare il campo "Tot. acconti restituiti" è evidenziato in "rosso" perché l'importo inserito nei dettagli differisce dal Totale.

Questa informazione può essere di aiuto per avere evidenza se tutto l'importo da restituire è stato attribuito.

Si prosegue quindi con l'inserimento degli importi per la Tipologia di Utenza "**DOMESTICO NON RESIDENTE**".

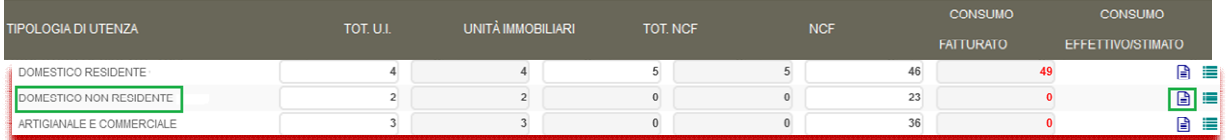

Per ogni Tipo Voce si inseriscono Descrizione, Imponibile e %Imposta.

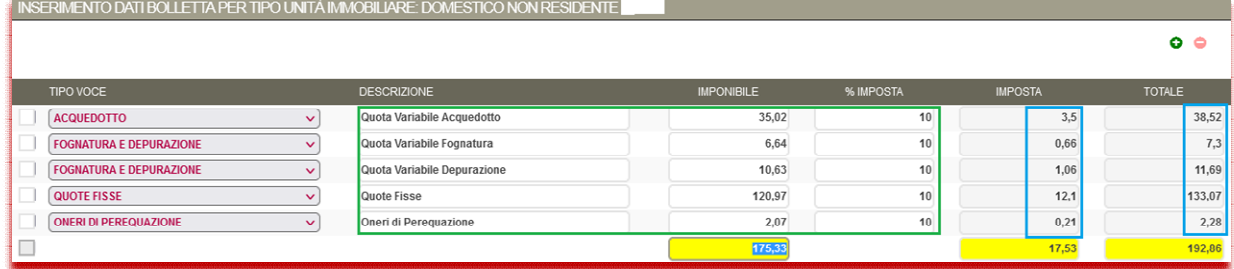

Si può agire sul pulsante "Indietro" per tornare sulla pagina principale

**INDIETRO** 

#### E poi si preme il pulsante a destra evidenziato in *giallo*

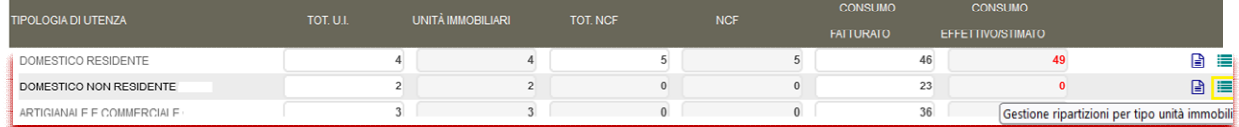

#### Oppure premere il pulsante

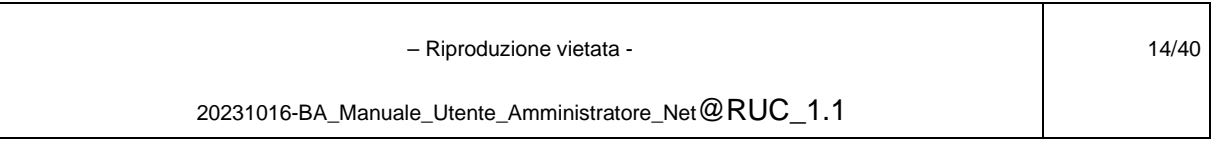

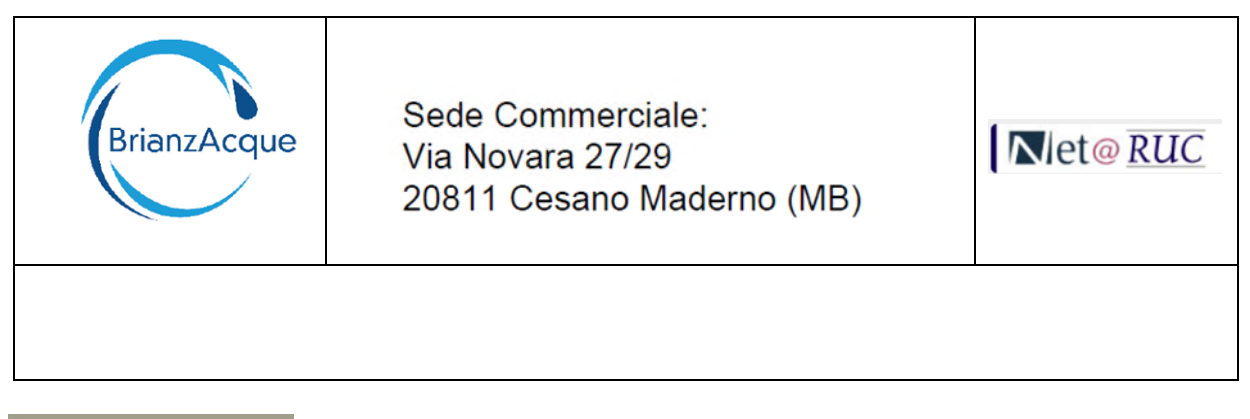

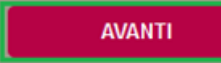

Per ognuna delle unità immobiliari si inserisce la Descrizione, il Consumo Effettivo/Stimato e l'importo dell'eventuale acconto da restituire.

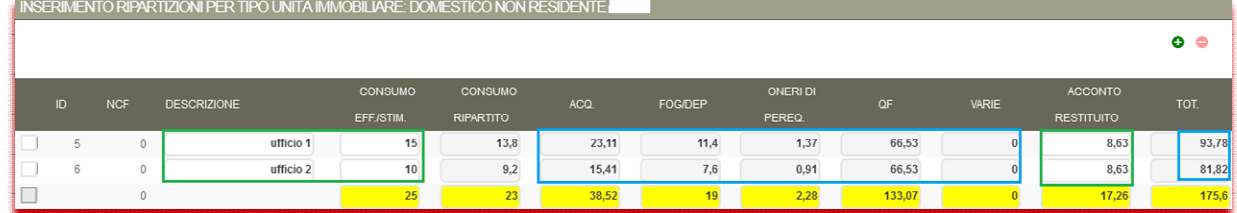

Il sistema calcola automaticamente, gli importi ripartiti delle Voci (ACQ, FOG/DEP, ONERI, QF e VARIE), e l'importo Totale per ciascuna della unità immobiliari.

Tramite il pulsante "INDIETRO" in basso a destra

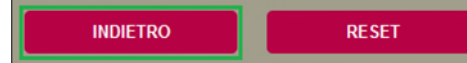

Si torna alla pagina principale per completare l'inserimento dei dati per la Tipologia di Utenza "**ARTIGIANALE E COMMERCIALE**".

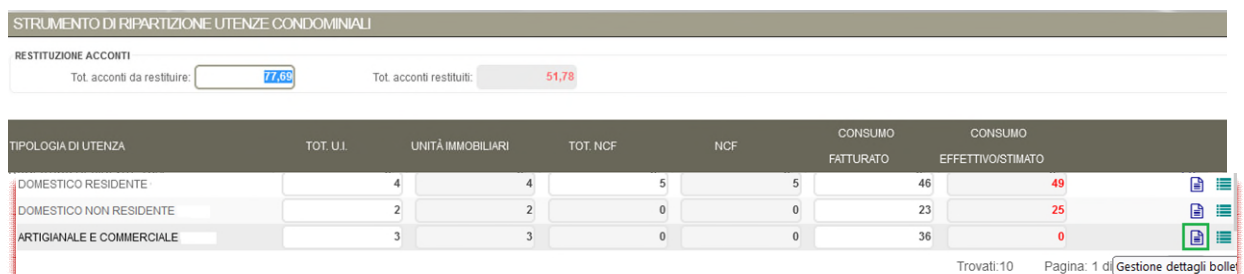

Si preme il pulsante a destra per inserire gli importi dei Tipo Voce per questa tipologia.

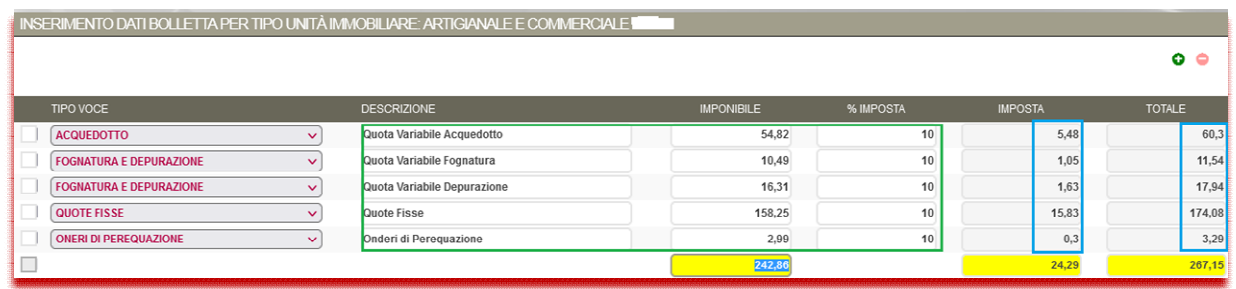

Si può agire sul pulsante "Indietro" per tornare sulla pagina principale

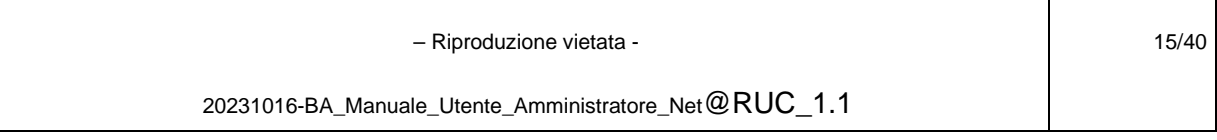

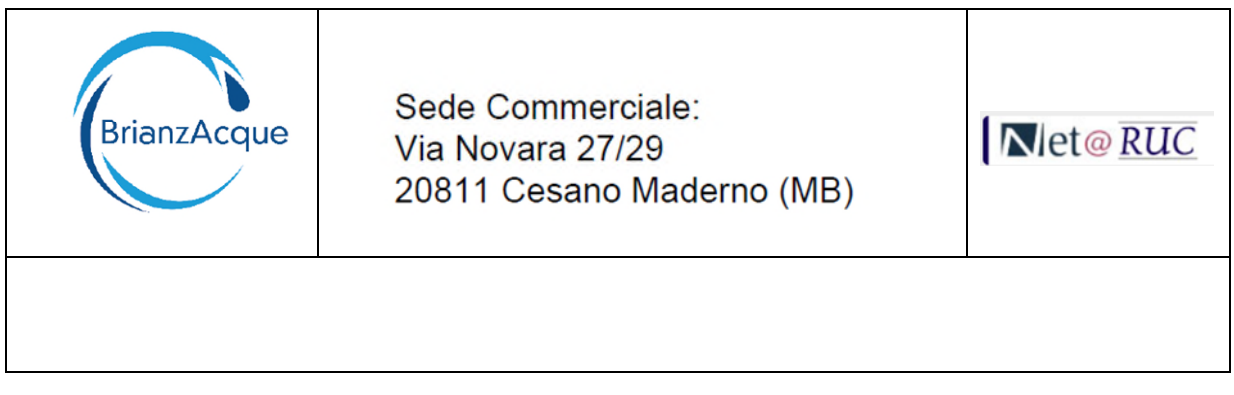

**INDIETRO** 

#### E poi si preme il pulsante a destra evidenziato in giallo

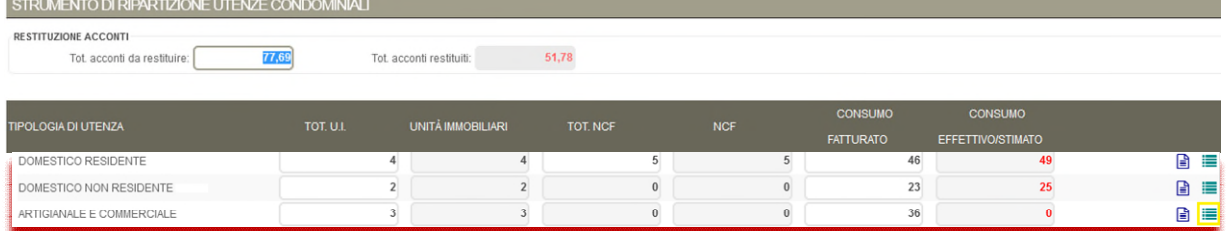

#### Oppure premere il pulsante

**AVANTI** 

#### Si inseriscono quindi la Descrizione ed il Consumo Effettivo/Stimato.

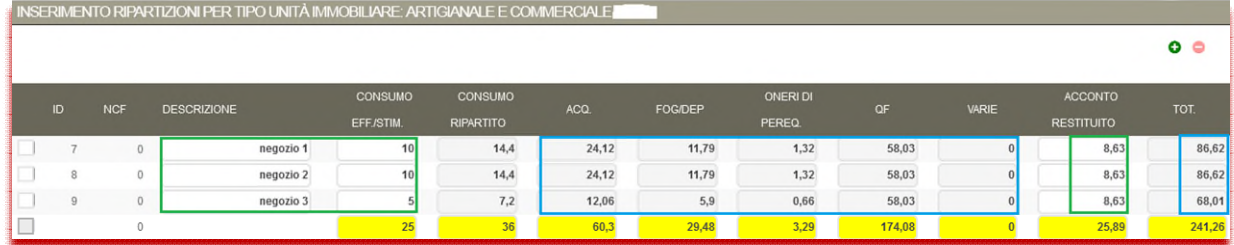

Una volta completato l'inserimento dei dati per ognuna delle Tipologie di Utenza che compongono il Condominio, si torna alla pagina principale agendo sempre con il pulsante "INDIETRO".

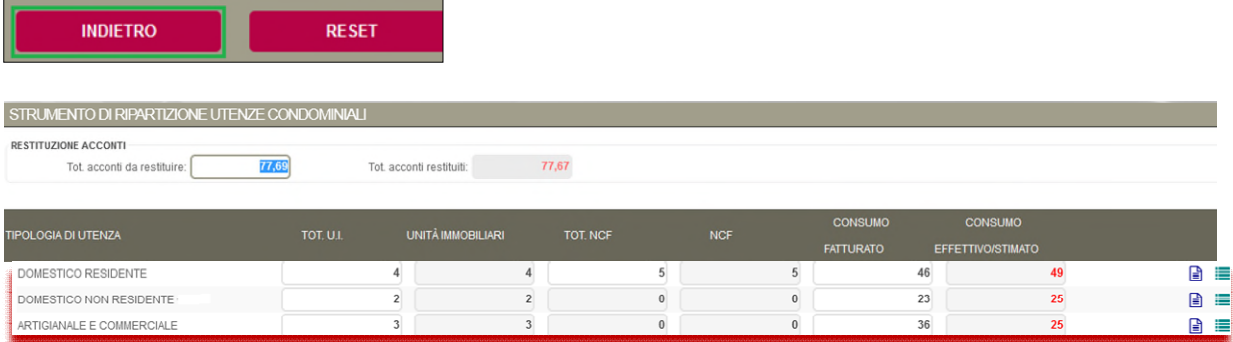

Come si può vedere da questo esempio, alcuni valori sono evidenziati in rosso. Il "Tot. acconti restituiti" differisce dal "Tot acconti da restituire" ed i valori del "Consumo Effettivo/Stimato" differiscono da quelli del "Consumo Fatturato".

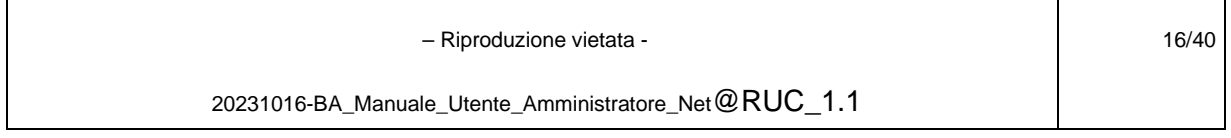

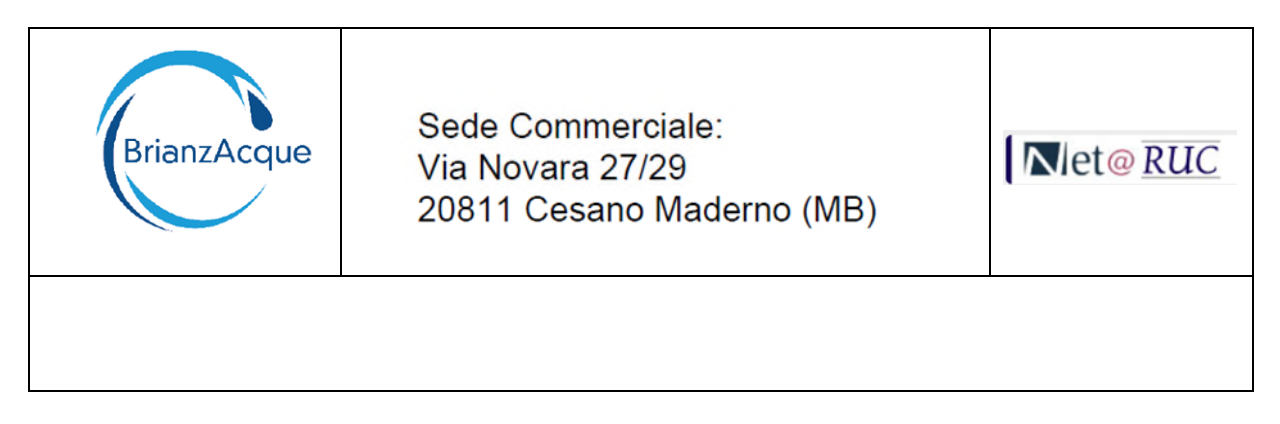

Questo sta ad indicare che l'importo degli acconti da restituire non è stato restituito completamente (mancano 0,02 euro), quindi si può rientrare nei dettagli di una delle tipologie di utenza ed aggiungere l'importo residuo ad una o più delle unità immobiliari.

**Nota:** I consumi effettivi/stimati inseriti potrebbero essere stati rilevati/calcolati in tempi diversi da quelli in cui li ha rilevati il Gestore.

Il valore che viene inserito nei dettagli viene comunque riproporzionato rispetto a quello fatturato.

Completate le operazioni di inserimento è possibile esportare i dati in un file .csv.

Il file, apribile in excel, contiene i valori dei dettagli per le Tipologie di Utenza e per ogni unità immobiliare.

#### <span id="page-16-1"></span><span id="page-16-0"></span>**4.3 EXPORT / IMPORT DI UN FILE CSV**

#### **4.3.1 Export**

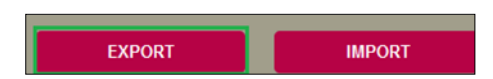

La funzionalità consente di generare un file in formato .csv, denominato "Export(n).csv". Dove (n) è un progressivo numerico.

Il file si può aprire in excel ed ha la seguente struttura:

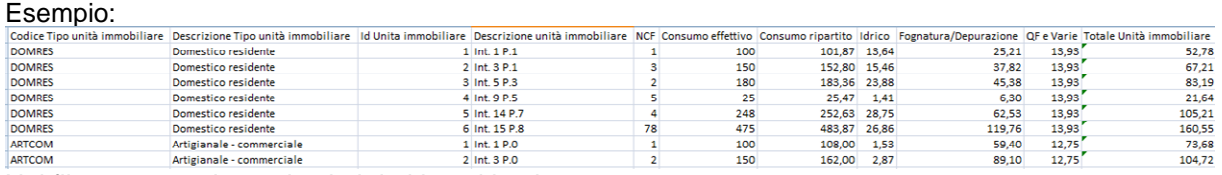

Nel file vengono riportati solo i dati inseriti nel terzo step.

Il Modulo Net@RUC non memorizza nessuna informazione, per cui a valle dell'inserimento dei dati si consiglia di eseguire sempre l'export del file.

Il file può essere rinominato con il riferimento del Condominio e della bolletta (es. "Condominio\_xxxx\_Anno\_Numero.csv") e può essere utilizzato dall'amministratore per comunicare ad ogni condomino l'importo della bolletta calcolata per la singola unità immobiliare.

 – Riproduzione vietata - 20231016-BA\_Manuale\_Utente\_Amministratore\_Net@RUC\_1.1

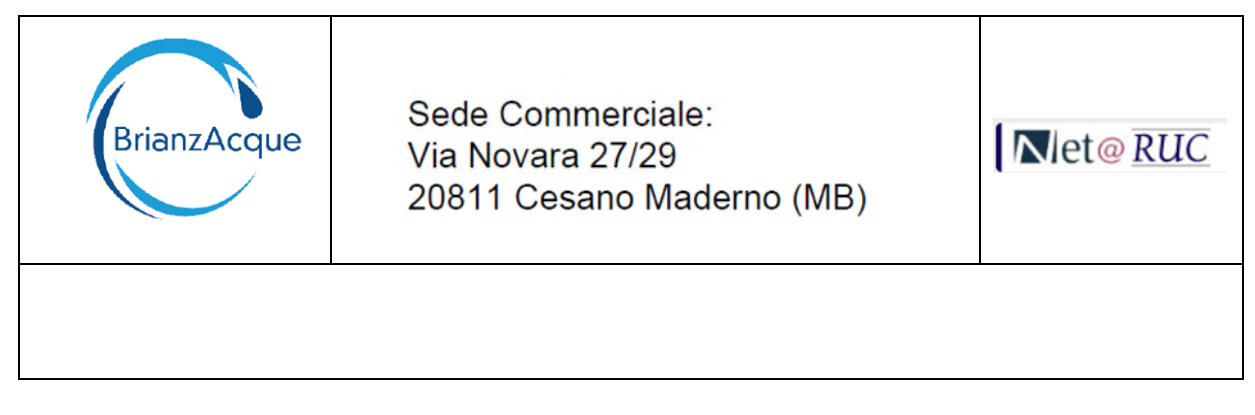

#### <span id="page-17-0"></span>**4.3.2 Import**

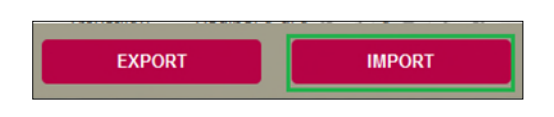

La funzionalità consente di acquisire un file in formato .csv con lo stesso formato del file descritto nel paragrafo precedente e può essere utilizzato dall'amministratore per compilare le informazioni variate rispetto alle elaborazioni precedenti e consentire al sistema di popolare automaticamente i dati descritti nel terzo step (dati di dettaglio delle singole unità immobiliari ripartiti per le tipologie di utenza).

Premendo il pulsante "Import" viene aperta una apposita pop-up che consente di effettuare l'upload del file ed eseguire la procedura di acquisizione.

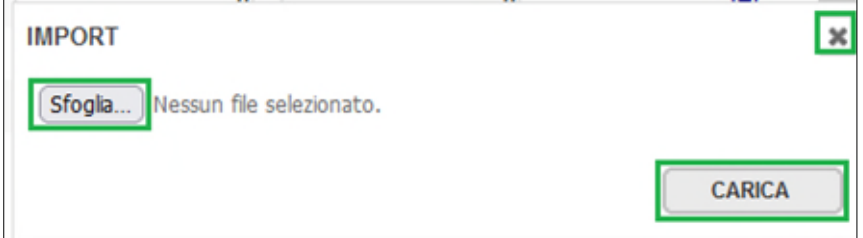

Il pulsante "Sfoglia" apre il browser che permette di "navigare" sulle cartelle del computer. Il pulsante "Carica" permette di caricare il file selezionato. Il pulsante "X" annulla l'operazione.

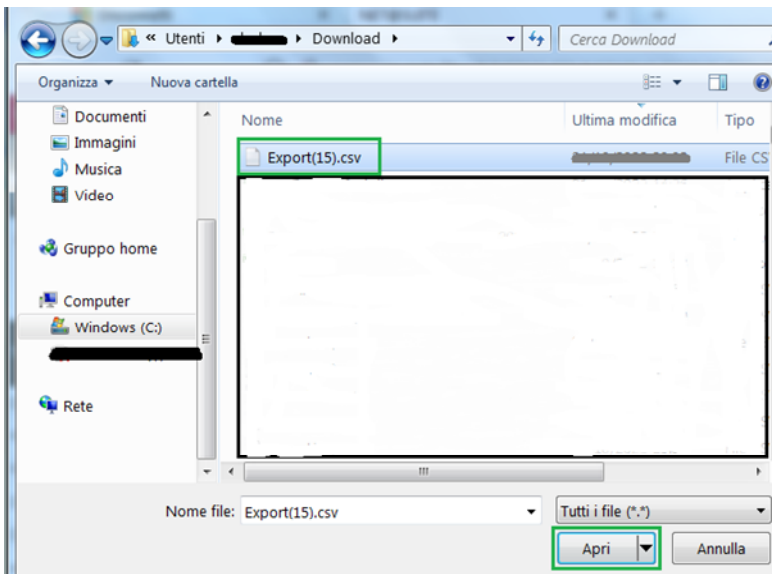

Selezionare il file.CSV che si desidera caricare e premere "Apri". Viene visualizzato il file selezionato.

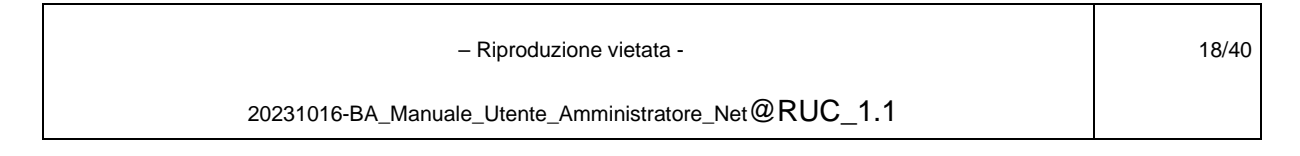

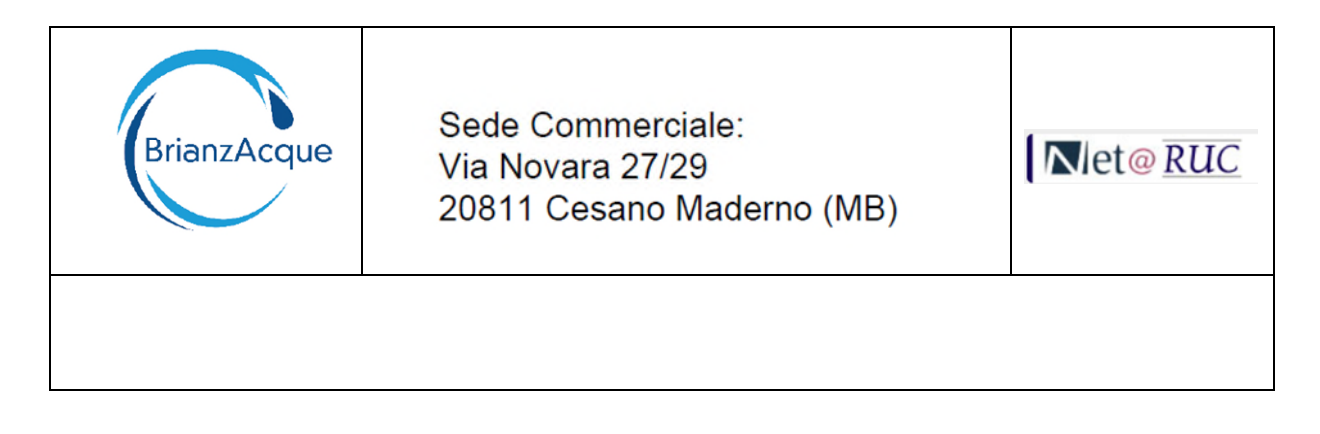

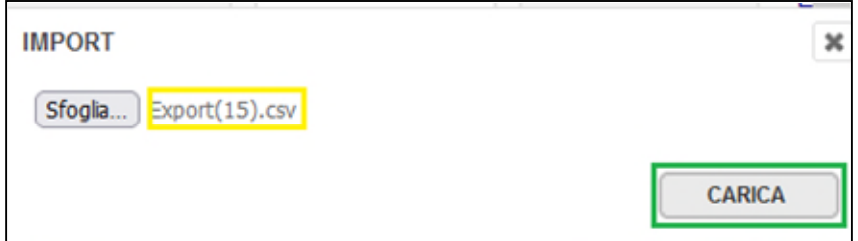

Premere "Carica" per caricare il file.

Una volta completato il caricamento, la pop up viene chiusa e la pagina del terzo step viene ricaricata con i dati presenti nel file.

I dati del primo e secondo step vanno inseriti manualmente.

#### <span id="page-18-0"></span>**4.4 PULSANTE "RESET"**

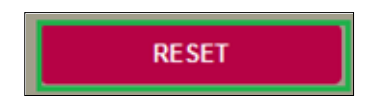

Il pulsante cancella tutti i dati inseriti nella pagina che si sta visualizzando.

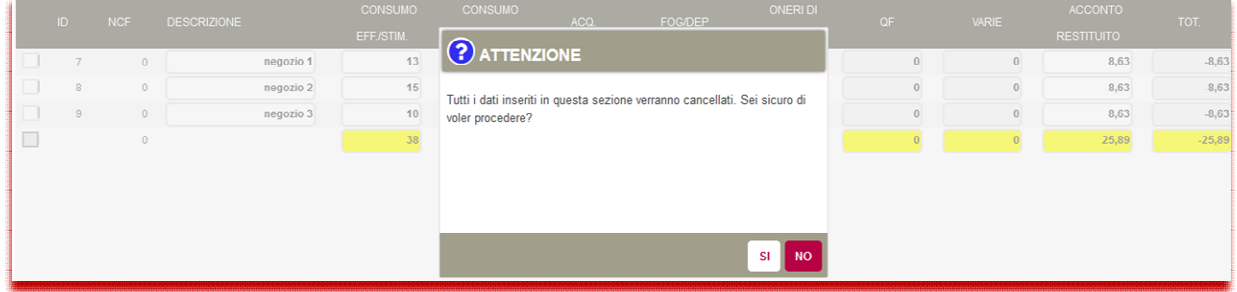

Se viene eseguito il reset nella pagina principale, verranno cancellati anche i dati delle altre pagine.

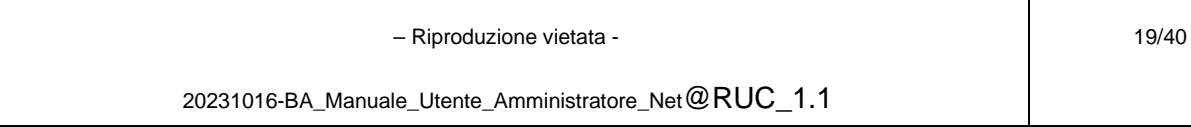

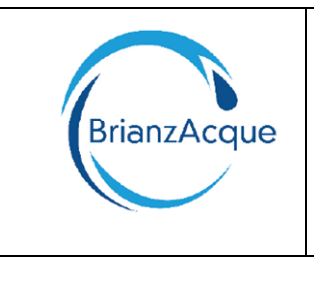

Sede Commerciale: Via Novara 27/29 20811 Cesano Maderno (MB)

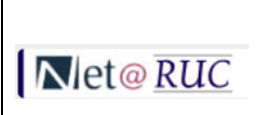

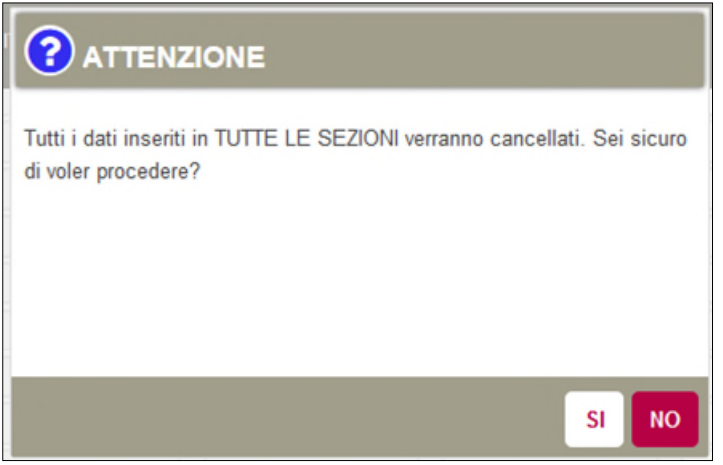

 – Riproduzione vietata - 20231016-BA\_Manuale\_Utente\_Amministratore\_Net@RUC\_1.1

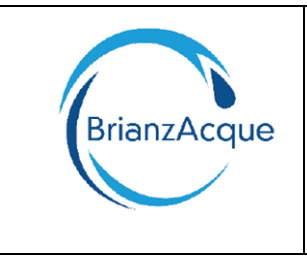

Sede Commerciale: Via Novara 27/29 20811 Cesano Maderno (MB)

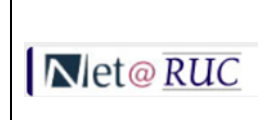

## <span id="page-20-0"></span>**5 REPERIMENTO DATI NELLA BOLLETTA**

La bolletta che si vuole ripartire potrebbe essere relativa ad un Condominio composto da una sola tipologia di utenza (es. Condominio Domestico Residente), oppure da più tipologie (Condominio promiscuo, ovvero con Domestico Residente, Domestico Non Residente, Artigianale e Commerciale, etc)..

Nel caso di Condominio solo Domestico Residente, i consumi e gli importi totali riportati nella prima pagina della bolletta coincidono con i consumi e gli importi presenti nei dettagli, per cui l'inserimento dei dati nello strumento di ripartizione della bolletta è abbastanza agevole perché vanno tutti attribuiti all'unica tipologia di utenza.

Nel caso di Condominio promiscuo, gli importi della prima pagina della bolletta riportano i totali di tutte le tipologie di utenza che compongono il condominio stesso, per cui è necessario "leggere" i dettagli.

#### <span id="page-20-1"></span>**5.1 ESEMPIO 1: CONDOMINIO PROMISCUO CON ESPOSIZIONE DETTAGLIATA**

**Categoria Utenza USO MISTO (PROMISCUO) Tipologia Tariffa** USO CIVILE DOMESTICO Num. concessioni - Periodo di decorrenza Commerciali e artigianali, 3 12/09/2021-31/03/2022 Domestiche non residenti, 2 12/09/2021-31/03/2022 Domestiche residenti, 4 12/09/2021-31/03/2022 Num. componenti nucleo familiare 5

Condominio composto da 9 Unità Immobiliari, di cui 3 Artigianali e Commerciali, 2 Domestiche non Residenti e 4 Domestiche Residenti.

Quest'ultima ha una numerosità familiare complessiva di 5 componenti.

– Riproduzione vietata -

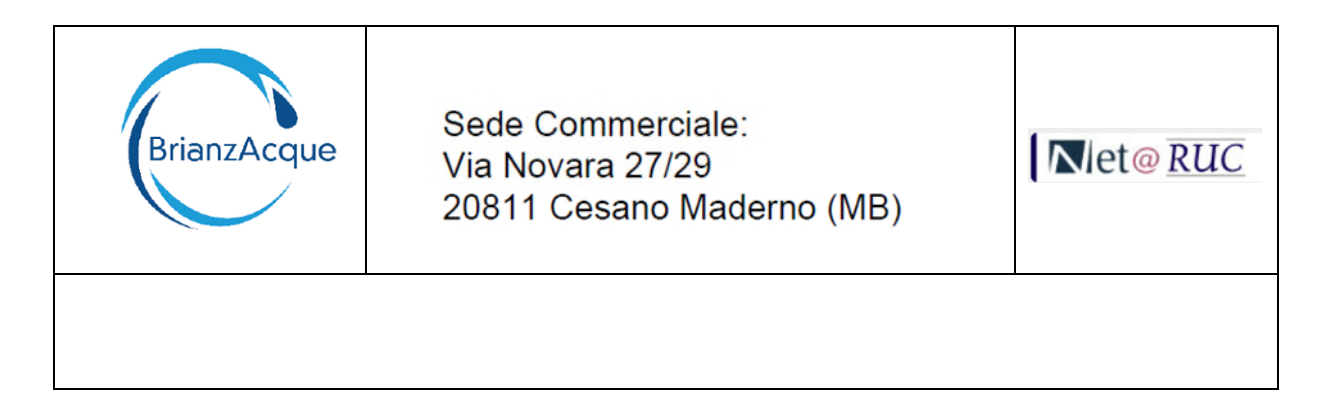

# ⊪ CONSUMI

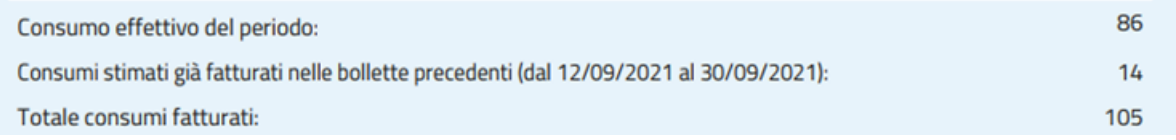

Il consumo di 105 Mc è il consumo totale fatturato a tutto il Condominio, per cui per poter ripartire la bolletta va determinato il consumo e l'importo per ognuna delle Tipologia di utenza che lo compongono.

Ciò è possibile leggendo i dettagli della bolletta , sia della parte a Conguaglio che dell'eventuale parte in Acconto.

Dalla Quota Variabile Acquedotto, attraverso le descrizioni delle tariffe si può desumere il consumo per ognuna delle tipologie di utenza.

Analogo discorso va applicato agli Importi.

#### Parte in Conguaglio:

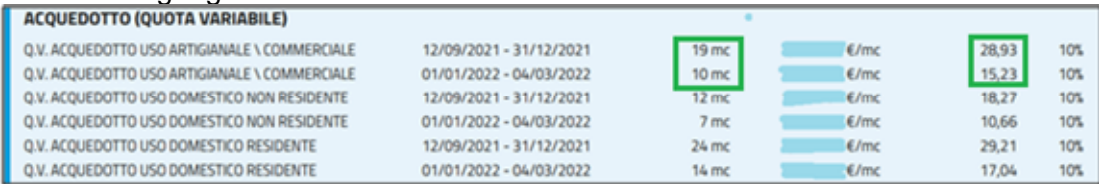

#### Parte in Acconto:

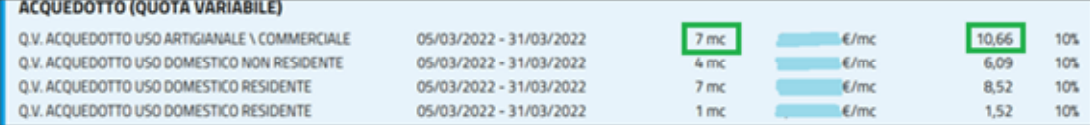

#### Tipologia **Artigianale e Commerciale**:

- Consumo:  $19+10+7 = 36$  mc
- Importo:  $28,93+15,23+10,66 = 54,82$  euro

Il Consumo va inserito nella pagina principale dello strumento di ripartizione bolletta (primo [step\)](#page-6-1):

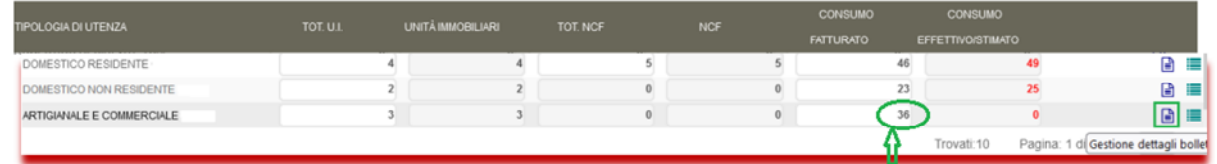

e l'Importo nella pagina degli importi per tipo voce [\(secondo step\)](#page-7-0):

 – Riproduzione vietata - 20231016-BA\_Manuale\_Utente\_Amministratore\_Net@RUC\_1.1 22/40

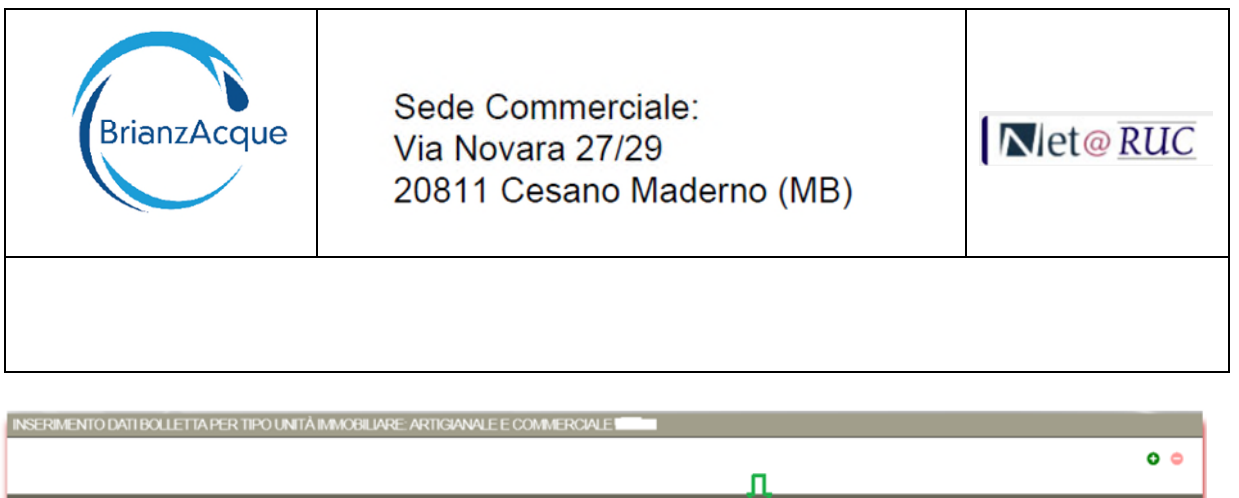

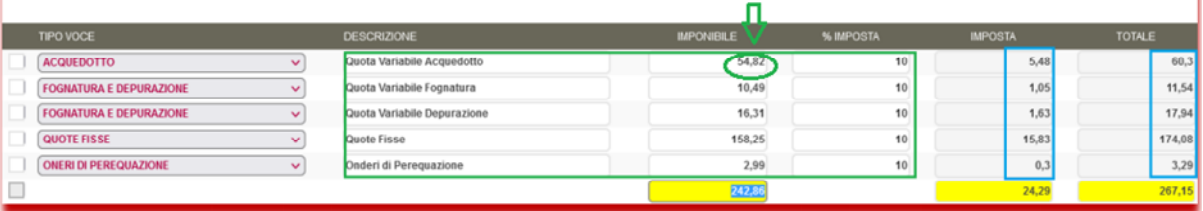

Analoga operazione va fatta per gli altri Tipo Voce (Fognatura, Depurazione, Quote Fisse, Oneri di Perequazione, etc).

#### <span id="page-22-0"></span>**5.2 ESEMPIO 2: CONDOMINIO PROMISCUO CON ESPOSIZIONE NON DETTAGLIATA**

Nel caso in cui nella bolletta non siano esposti in maniera dettagliata alcune voci, gli importi ed i consumi si possono determinare in vari modi.

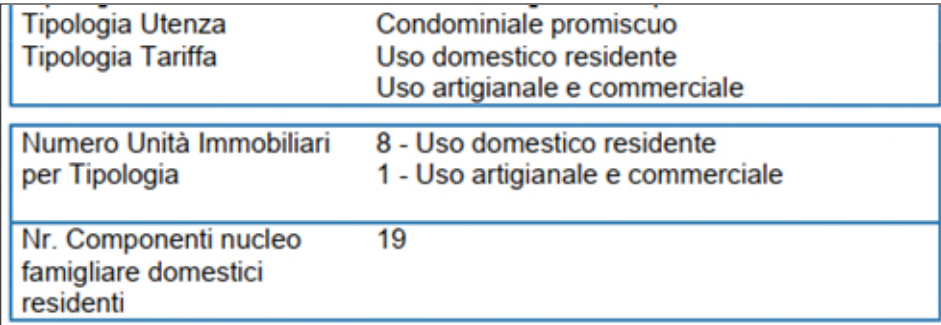

In questo esempio, il Condominio è composto da 9 unità immobiliari, di cui 8 con Uso Domestico Residente e 1 con Uso Artigianale e Commerciale.

Nella prima pagina della bolletta vengono esposti i seguenti importi:

– Riproduzione vietata -

20231016-BA\_Manuale\_Utente\_Amministratore\_Net@RUC\_1.1

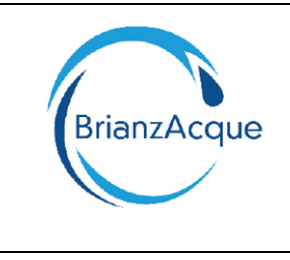

Sede Commerciale: Via Novara 27/29 20811 Cesano Maderno (MB)

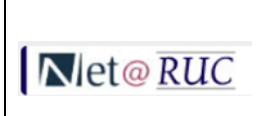

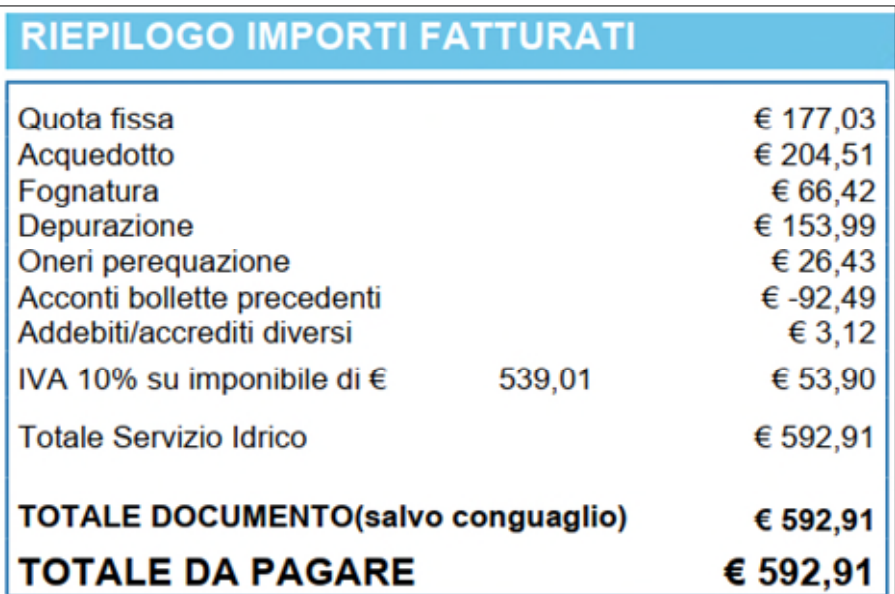

## <span id="page-23-0"></span>**5.2.1 Quota Fissa**

L'importo della Quota Fissa di 177,03 euro è esposta nella bolletta in questo modo: Parte in Conguaglio:

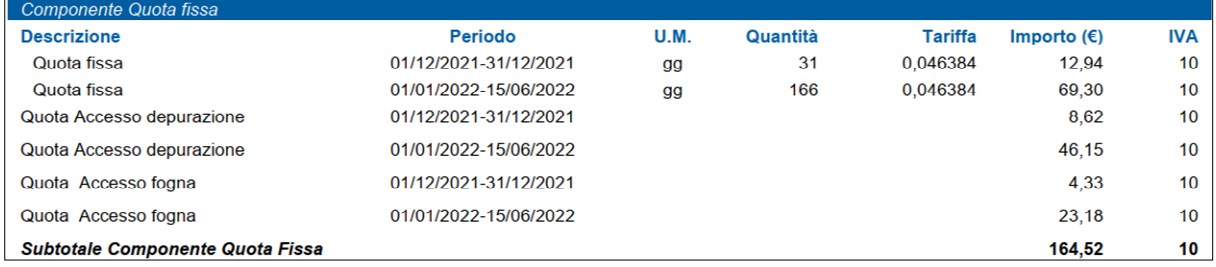

#### Parte in Acconto:

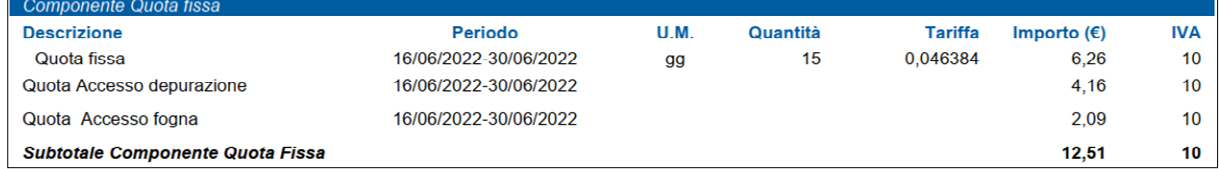

Il totale imponibile è: 164,52 + 12,51 = **177,03 euro.** 

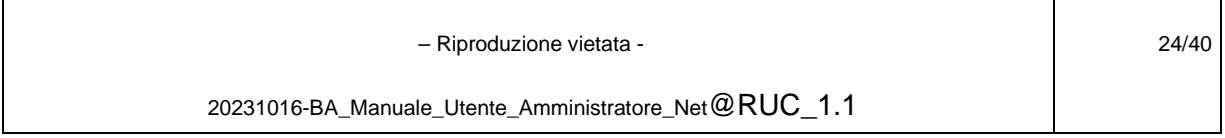

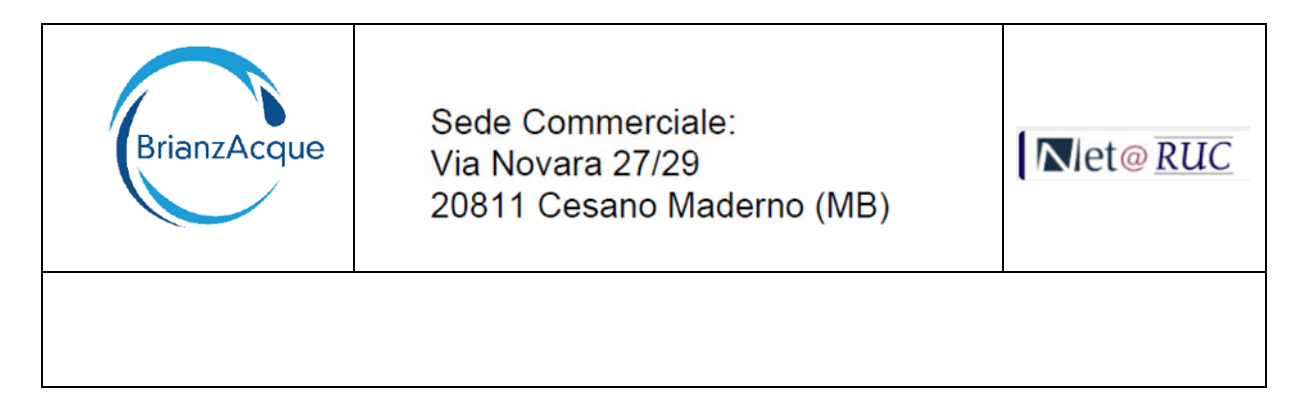

L'importo totale va ripartito per le tipologie di utenza (8 Domestiche Residenti e 1 Artigianale e Commerciale).

Non essendo esposto separatamente (anche per il fatto che l'importo giornaliero è lo stesso per tipologia), si può determinare il totale da attribuire ad ognuna delle tipologie applicando la seguente formula:

*Importo Quota Fissa per Tipologia = (Importo Totale Quota Fissa / Numero Totale Unità immobiliari ) \* Numero unità immobiliari per Tipologia.* 

Quindi:

Importo Quota Fissa per Domestico Residente = (177,03 / 9) \* 8 = 157,36 euro Importo Quota Fissa per Artigianale e Commerciale = (177,03 / 9 ) \* 1 = 19,67 euro

Questi importi vanno inseriti nella pagina degli importi per Tipo Voce [\(secondo step\)](#page-7-0) dello strumento di ripartizione bolletta.

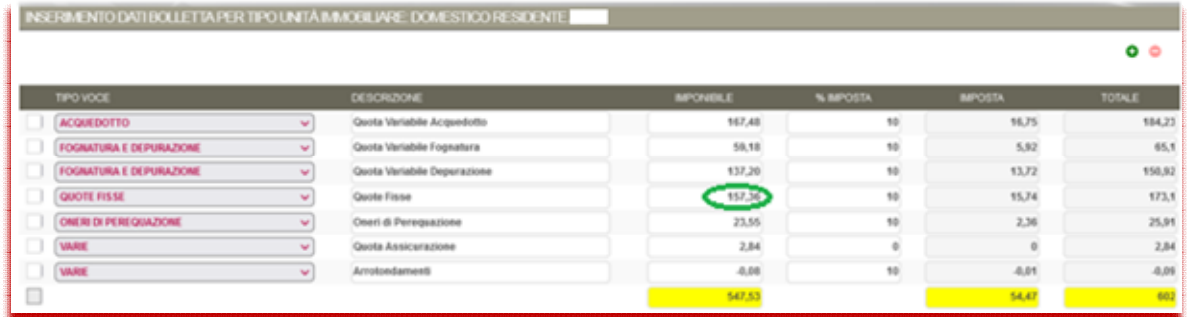

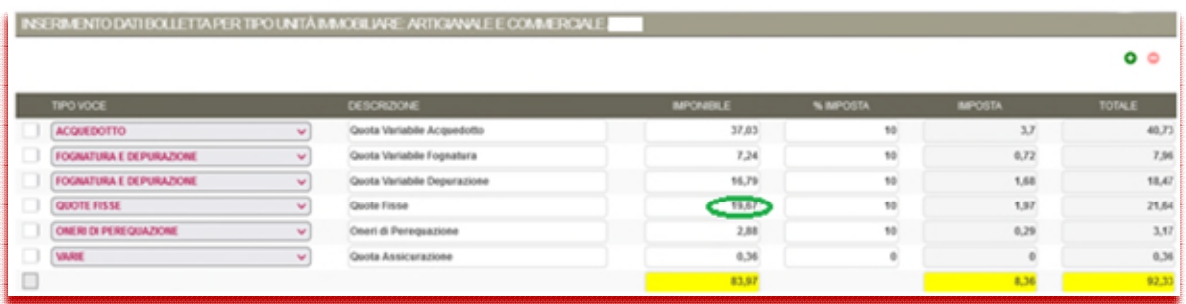

#### <span id="page-24-0"></span>**5.2.2 Fognatura e Depurazione**

La **Fognatura e la Depurazione** sono tariffe dipendenti dal Consumo, per cui laddove non espressamente esposto in bolletta, gli importi possono essere ripartiti in funzione del consumo fatturato della tipologia di utenza.

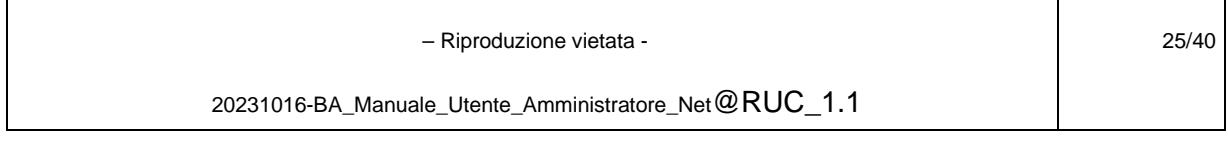

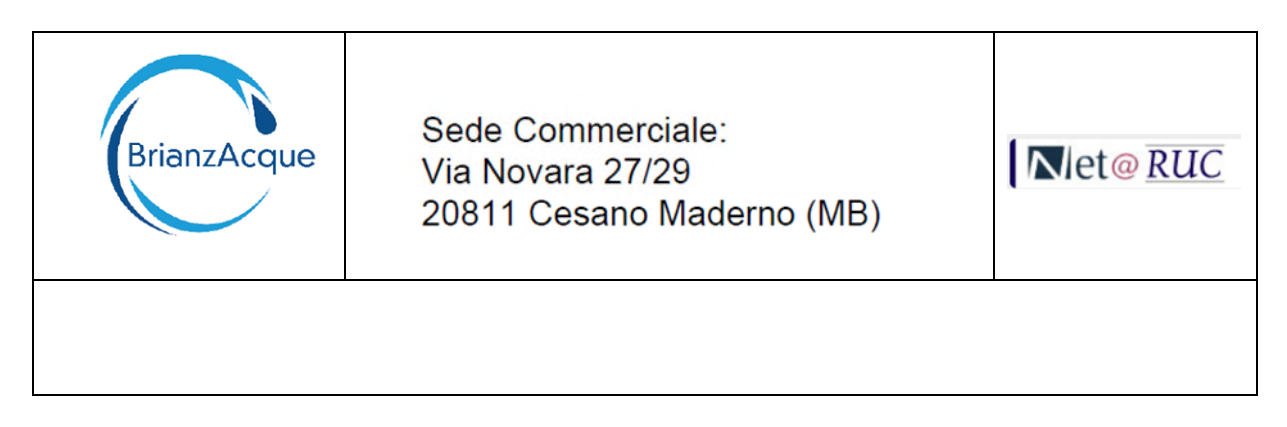

Per la determinazione si può utilizzare la seguente formula:

*Importo Fognatura per Tipologia = (Importo Totale Fognatura / Consumo Totale fatturato) \* Consumo per Tipologia.* 

Analoga formula può essere applicata alla Depurazione.

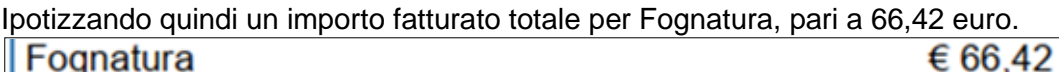

Un consumo fatturato totale: 266 mc

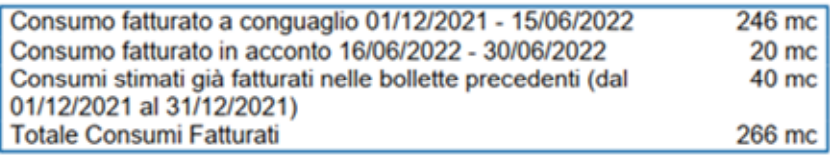

Ripartito in 237 mc per le 8 unità domestiche residenti e 29 mc per 1 unità artigianale e commerciale, gli importi della Fognatura per tipologia sono:

Importo Fognatura Domestico Residente = (66,42 / 266) \* 237 = 59,18 euro Importo Fognatura Artigianale e Commerciale = (66,42 / 266) \* 29 = 7,24 euro

Questi importi vanno inseriti nella pagina degli importi per Tipo Voce [\(secondo step\)](#page-7-0) dello strumento di ripartizione bolletta.

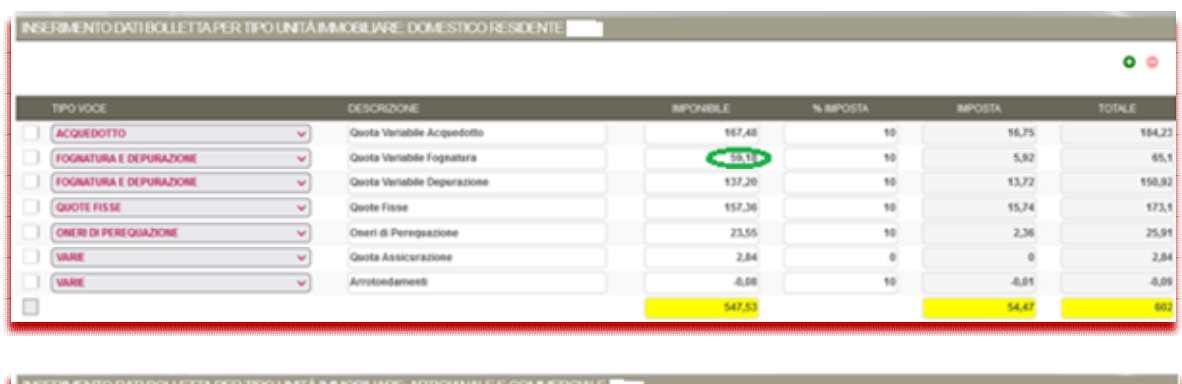

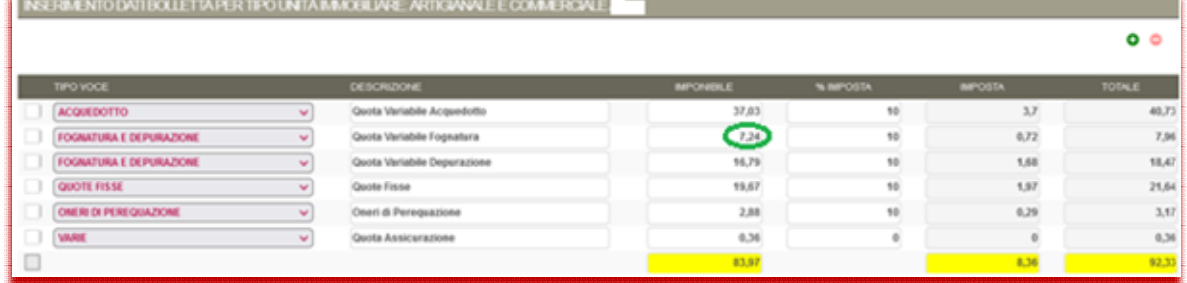

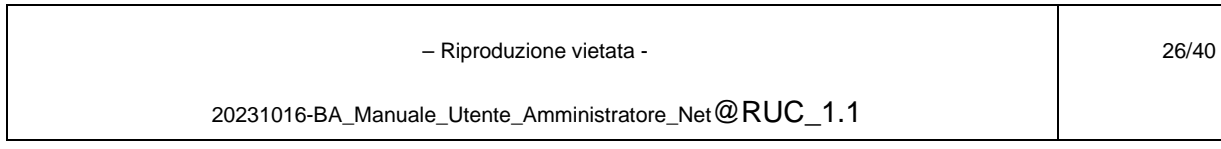

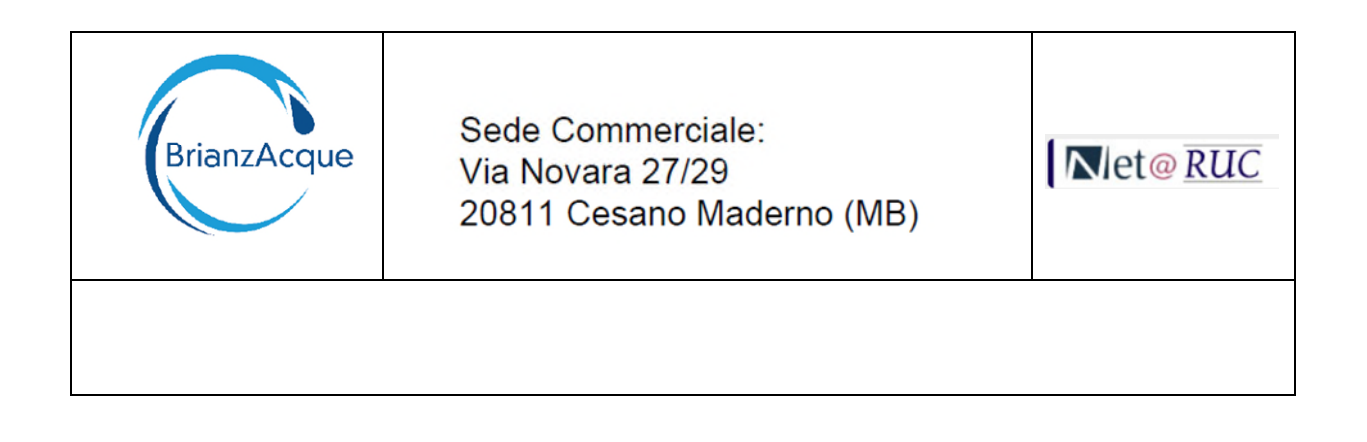

#### <span id="page-26-0"></span>**5.2.3 Oneri di Perequazione**

Gli **Oneri di Perequazione** (UI1, UI2, UI3 e UI4 ed eventuale QI2) sono oneri dipendenti dal Consumo, per cui laddove non espressamente esposto in bolletta, possono essere ripartiti in funzione del consumo fatturato della tipologia.

Per la determinazione si può utilizzare la seguente formula:

*Importo Oneri di perequazione per Tipologia = (Importo Totale Oneri di perequazione / Consumo Totale fatturato) \* Consumo per Tipologia.* 

Ipotizzando quindi un importo imponibile di: 26,43 euro Oneri pereguazione € 26.43

Un consumo fatturato totale: 266 mc

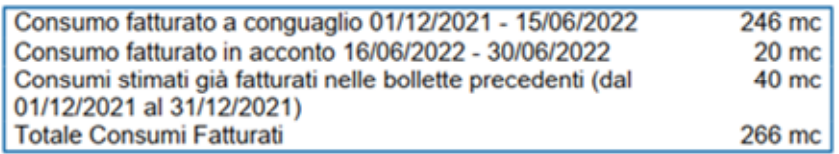

Ripartito in 237 mc per le 8 unità domestiche residenti e 29 mc per 1 unità artigianale e commerciale, gli importi degli oneri di perequazione per tipologia sono:

Importo Oneri Perequazione Domestico Residente = (26,43 / 266) \* 237 = 23,55 euro Importo Oneri Perequazione Artigianale e Commerciale = (26,43 / 266) \* 29 = 2,88 euro

Questi importi vanno inseriti nella pagina degli importi per Tipo Voce [\(secondo step\)](#page-7-0) dello strumento di ripartizione bolletta.

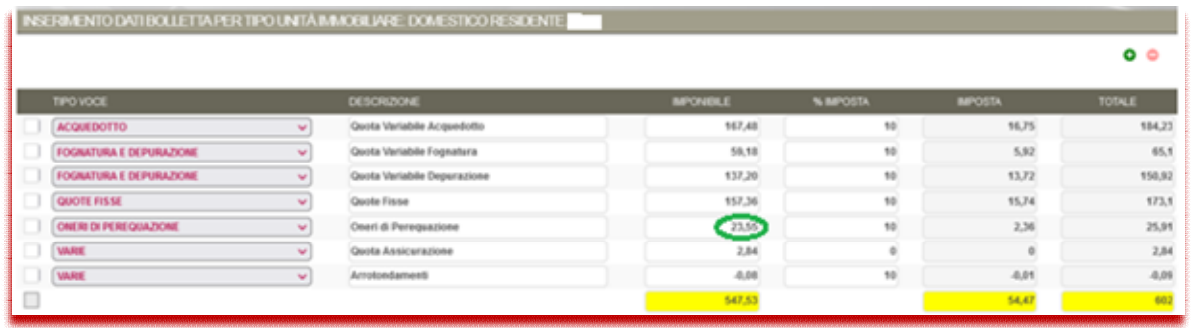

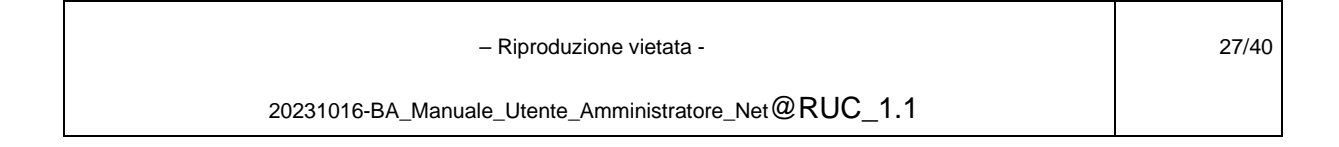

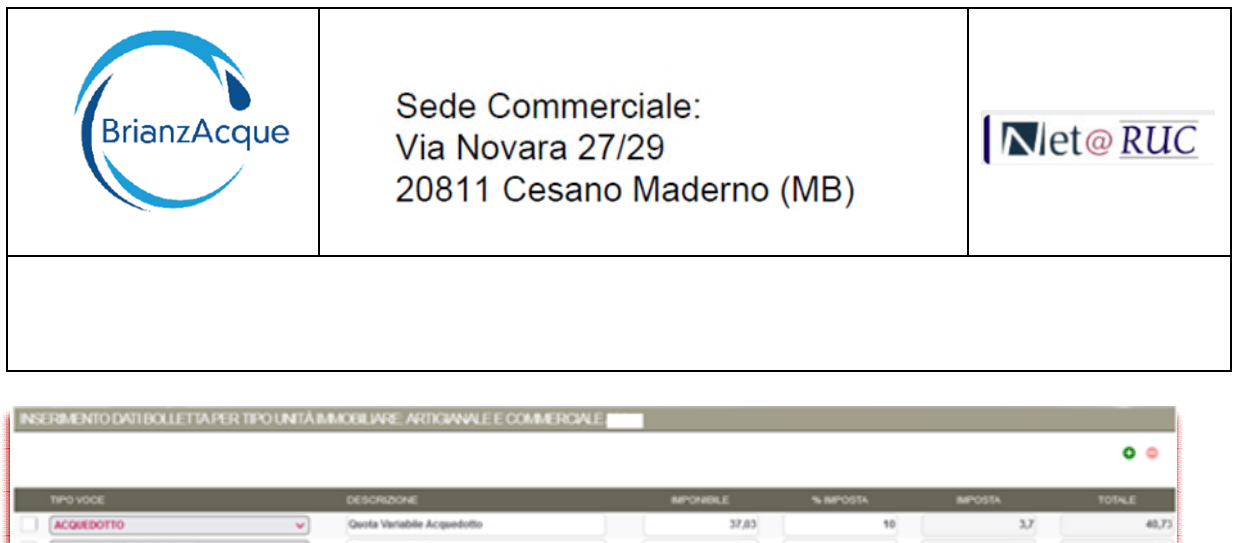

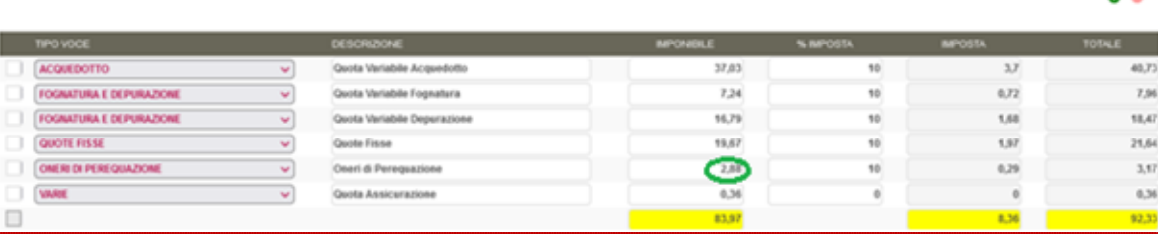

#### <span id="page-27-0"></span>**5.2.4 Varie – Addebiti/Accrediti diversi**

Gli importi delle Varie, possono essere di natura diversa ( esempio la Quota Assicurazione, le Spese di Sollecito, gli Arrotondamenti) e ripartirle per le tipologie di utenza è onere dell'amministratore.

In genere non sono importi dipendenti dal consumo, per cui la ripartizione potrebbe essere applicata in maniera lineare o con altri criteri che l'amministratore ritiene più opportuni .

Nel caso in cui si voglia ripartire l'importo in maniera lineare, si può applicare le seguente formula:

*Importo Varie per Tipologia di Utenza = (Importo Totale Varie / Numero Totale Unità Immobiliari) \* Numero unità immobiliari per Tipologia.* 

Ipotizzando quindi un importo imponibile di: 3,20 euro

Quindi:

Importo Varie per Domestico Residente = (3,20 / 9) \* 8 = 2,84 euro Importo varie per Artigianale e Commerciale =  $(3,20/9)$  \* 1 = 0,36 euro

Questi importi vanno inseriti nella pagina degli importi per Tipo Voce [\(secondo step\)](#page-7-0) dello strumento di ripartizione bolletta.

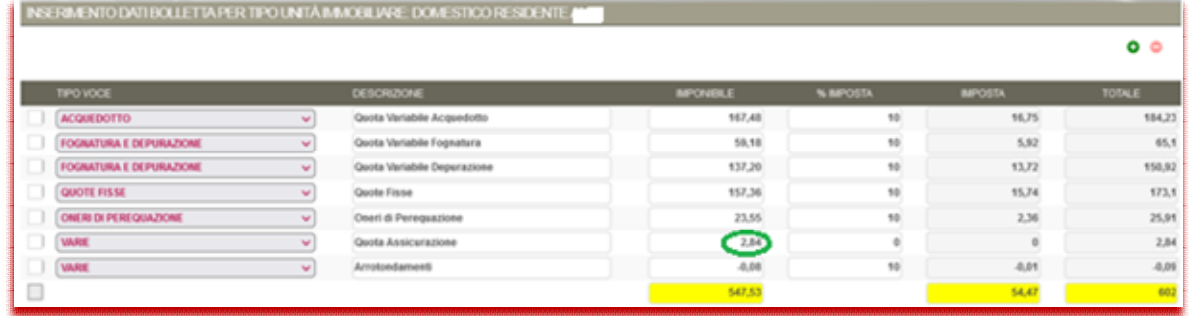

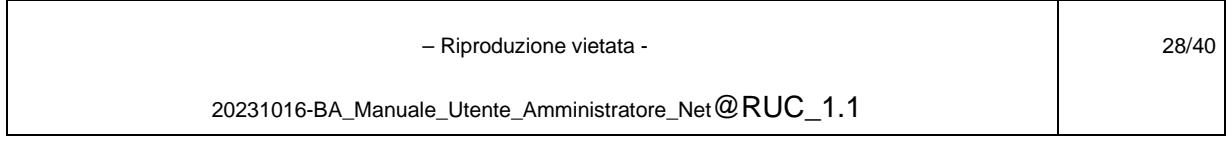

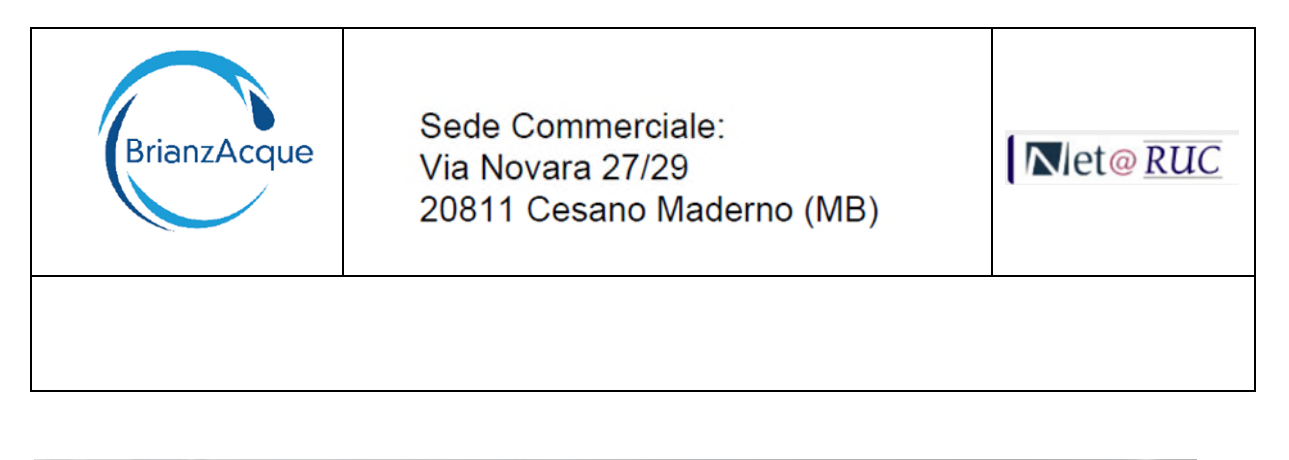

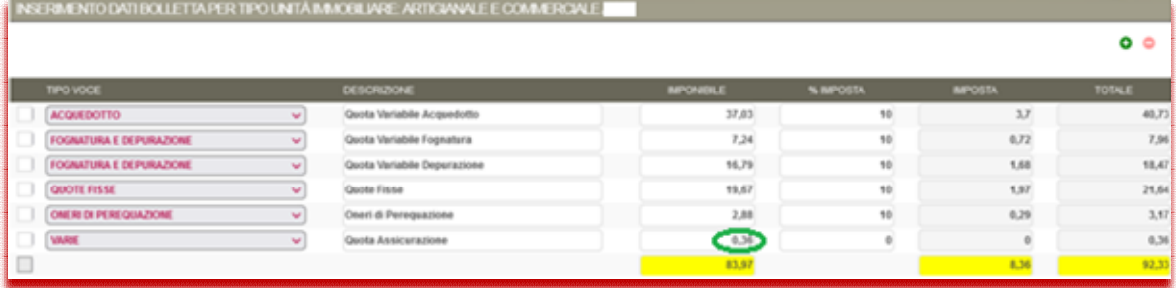

#### <span id="page-28-0"></span>**5.2.1 Varie – Arrotondamenti bolletta**

L'importo degli arrotondamenti, quando presente è di pochi centesimi, per cui l'amministratore può decidere se attribuirlo tutto ad una sola tipologia di utenza oppure ripartirlo per ciascuna tipologia.

Nel caso in cui l'importo si voglia ripartire, la logica può essere la stessa applicata per le "Varie" del paragrafo precedente.

Nota: Tutti gli importi delle "Varie" inserite all'interno della tipologia di utenza sono sommati tra di loro ed il totale viene ripartito per le singole unità immobiliari.

– Riproduzione vietata -

20231016-BA\_Manuale\_Utente\_Amministratore\_Net@RUC\_1.1

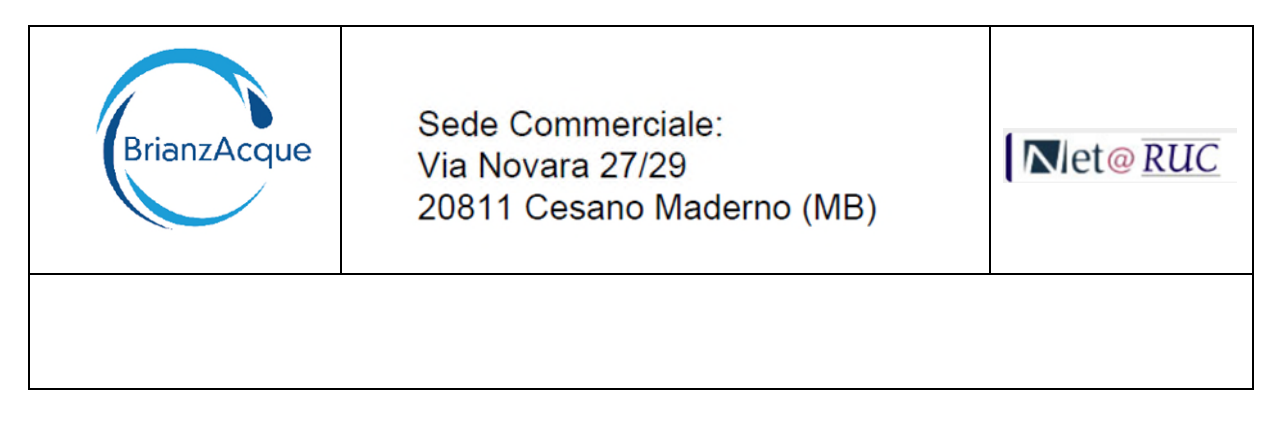

#### <span id="page-29-0"></span>**5.3 ESEMPIO 3: CONDOMINIO PROMISCUO - BRIANZACQUE**

# Fattura Numero 2022/542664 del 15/11/2022<br>Periodo di Fatturazione: 4 PERIODO 2022<br>Periodo di Riferimento: 14/05/2022 - 15/11/2022

Abbiamo calcolato questa bolletta sulla base della lettura 1.277<br>rilevata sul Suo contatore il giorno 19/10/2022. La differenza con la<br>lettura precedente ha dato origine ad un consumo di 157 mc. Nella<br>presente bolletta son

#### LETTURE E CONSUMI (1 metro cubo [mc] corrisponde a 1000 litri)

#### Matricola 192103227

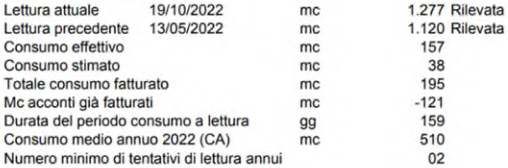

#### **SPECIFICHE CONTRATTUALI**

Matricola contatore Tipologia misuratore Tipología utenza Tipologia tariffa Tipo presa Numero totale concessioni Numero persone residenti Deposito cauzionale Accessibilità contatore

192103227 **CONTAT.DA 15 MM Uso Condominiale Tariffa Domestico Residente** Presa con contatore 10  $\overline{7}$ 240,00€ **Non Accessibile** 

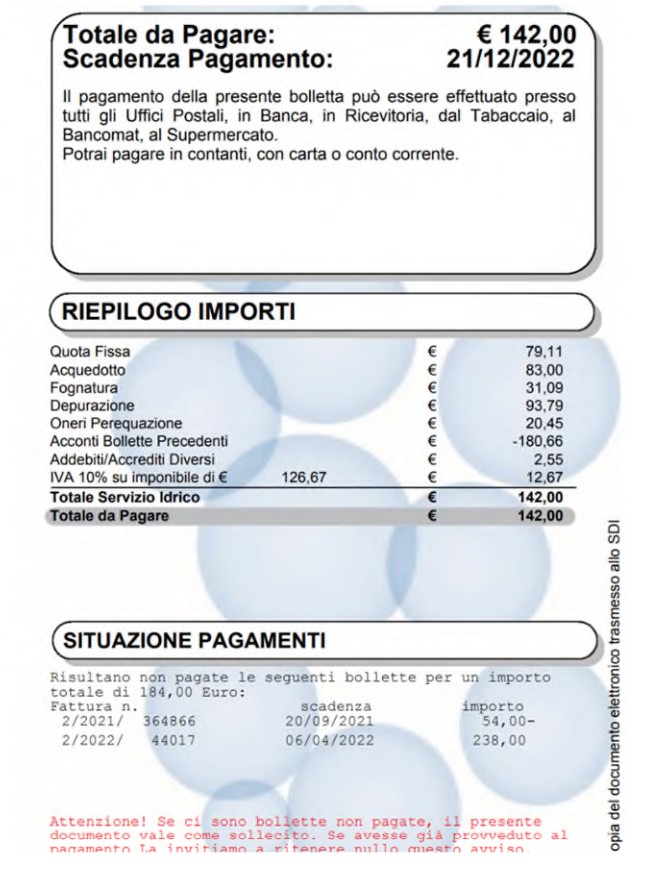

– Riproduzione vietata -

20231016-BA\_Manuale\_Utente\_Amministratore\_Net@RUC\_1.1

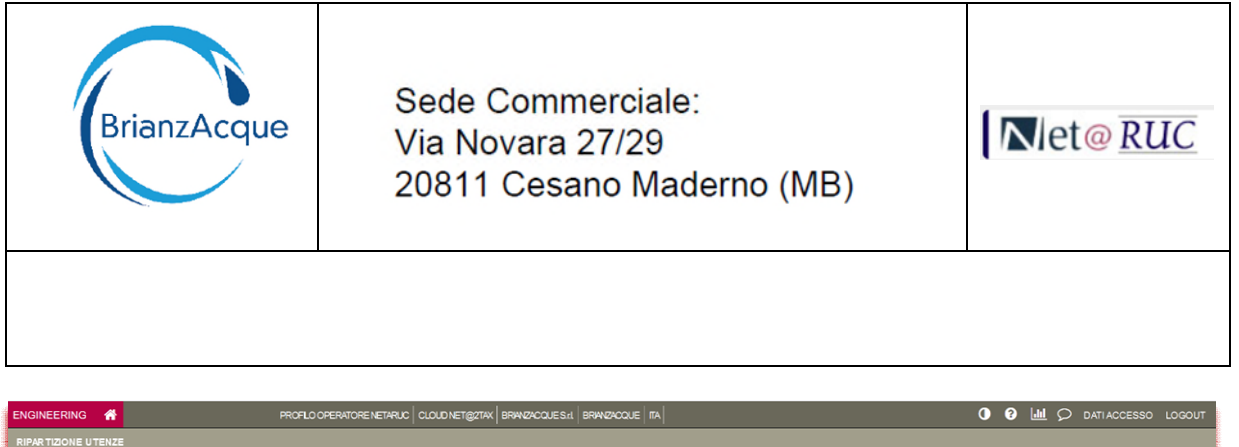

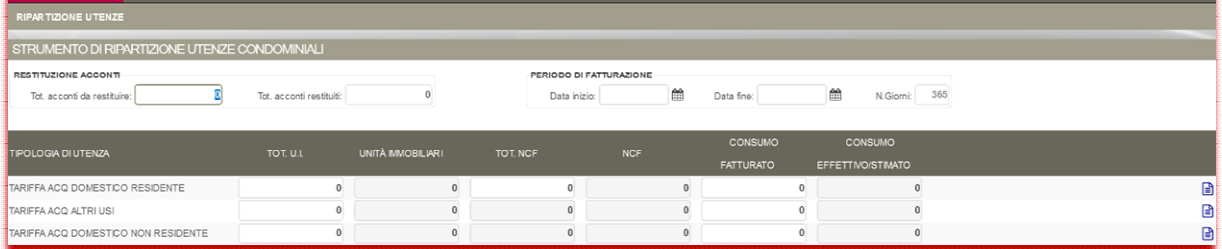

#### **Primo step di inserimento**: Dati di sintesi

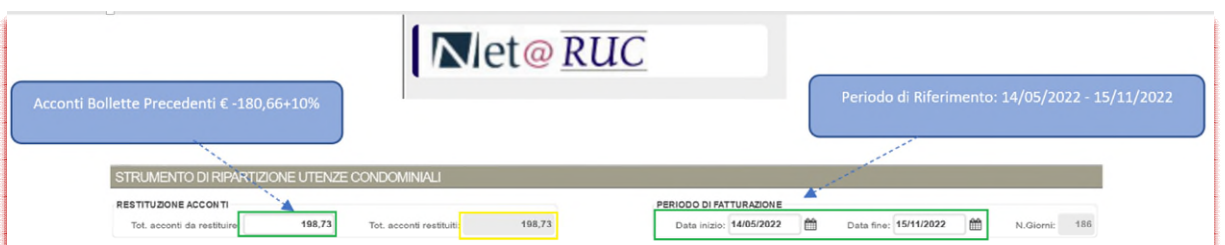

**Periodo di Fatturazione**:

**Tot. acconti da restituire**:

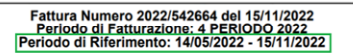

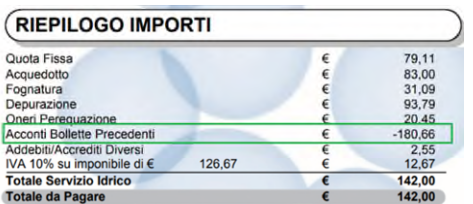

180,66 + 10% = 198,73 (inserire importo in valore assoluto senza segno)

Nella riga corrispondente alla Tipologia di Utenza, inserire:

- **TOT U.I.** (Totale Unità Immobiliari)
- **TOT NCF** (Totale Numero Componenti Familiari) (\*) (\*\*)
- **CONSUMO FATTURATO** (\*\*\*)

(\*) se il Gestore non è a conoscenza del numero totale effettivo dei component familiari, applica la numerosità così detta "Standard" di 3 componenti per ogni unità immobiliare domestica.

E' quindi onere dell'Amministratore di Condominio informare il Gestore indicando il numero totale effettivo. (\*\*) solo per la Tipologia DOMESTICO RESIDENTE

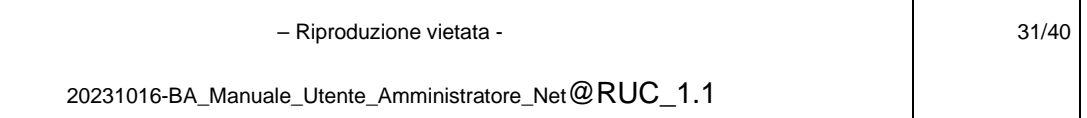

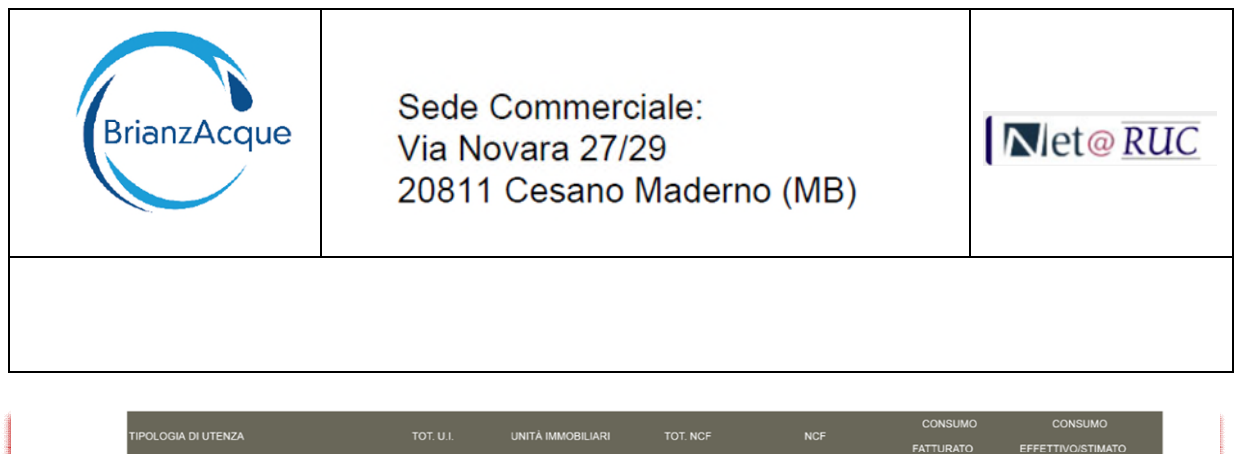

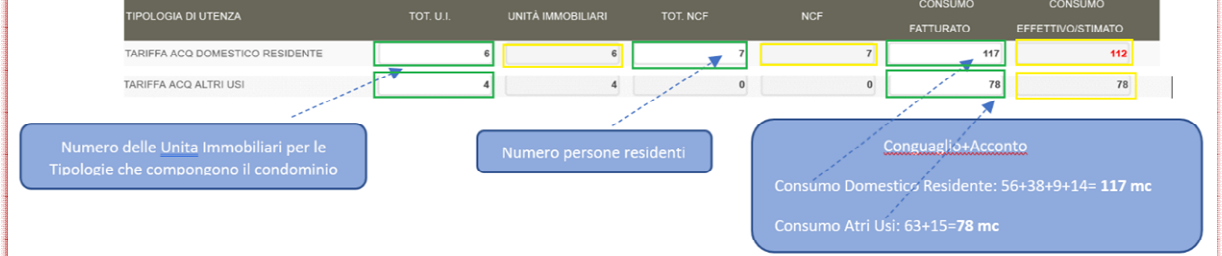

I campi evidenziati in giallo sono campi calcolati che vengono popolati automaticamente quando si inseriscono i dettagli nel terzo step.

(\*\*\*) Il consumo fatturato per Tipologia utenza è desumibile dai dettagli bolletta per la voce Acquedotto:

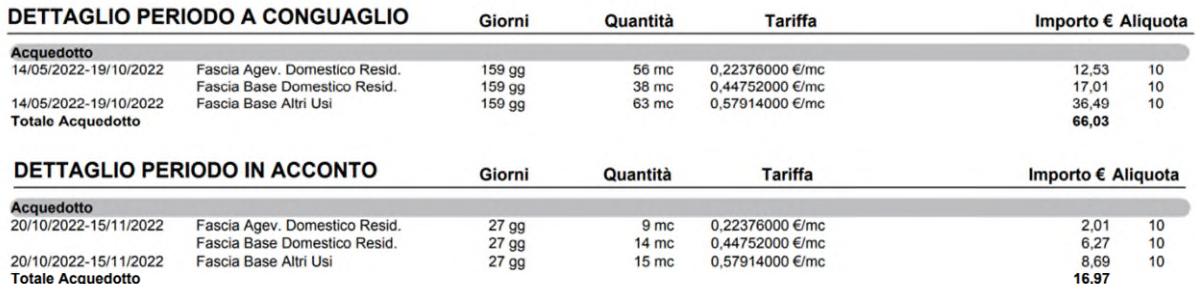

Consumo Domestico Residente: 56+38+9+14=117 mc Consumo Altri Usi: 63+15=78 mc

**Secondo step di inserimento**: Importi imponibili ed IVA

Gli importi riportati nella prima pagina della bolletta rappresentano i totali di tutte le tipologie di utenza che compongono il condominio, per cui è necessario leggere i dettagli.

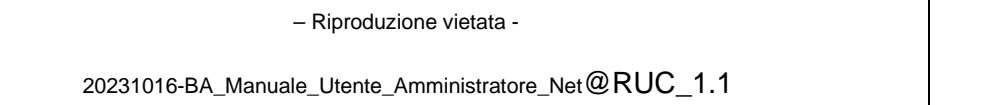

32/40

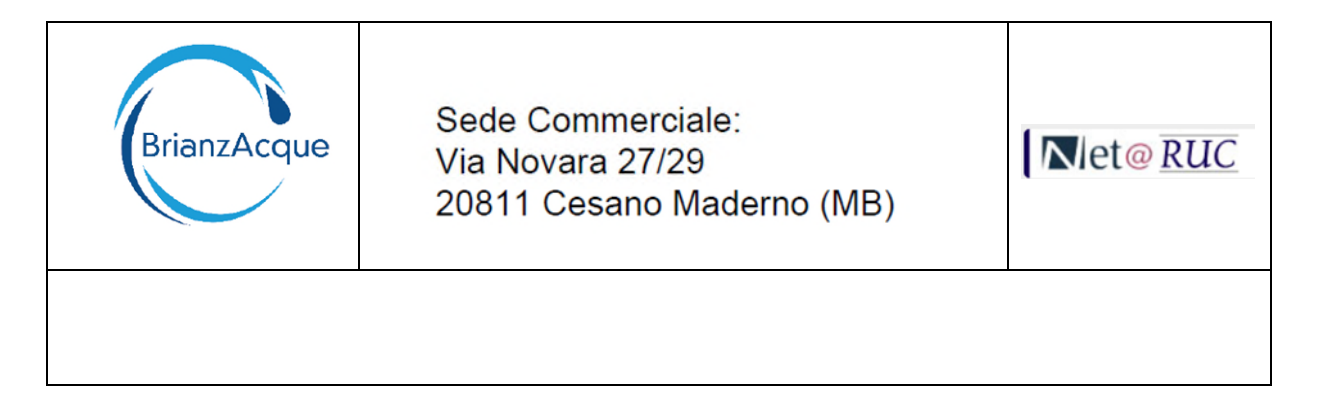

#### **Quota Fissa:**

L'importo si può desumere dal numero di concessioni per tipologia. 6 per DomRes e 4 per Altri Usi.

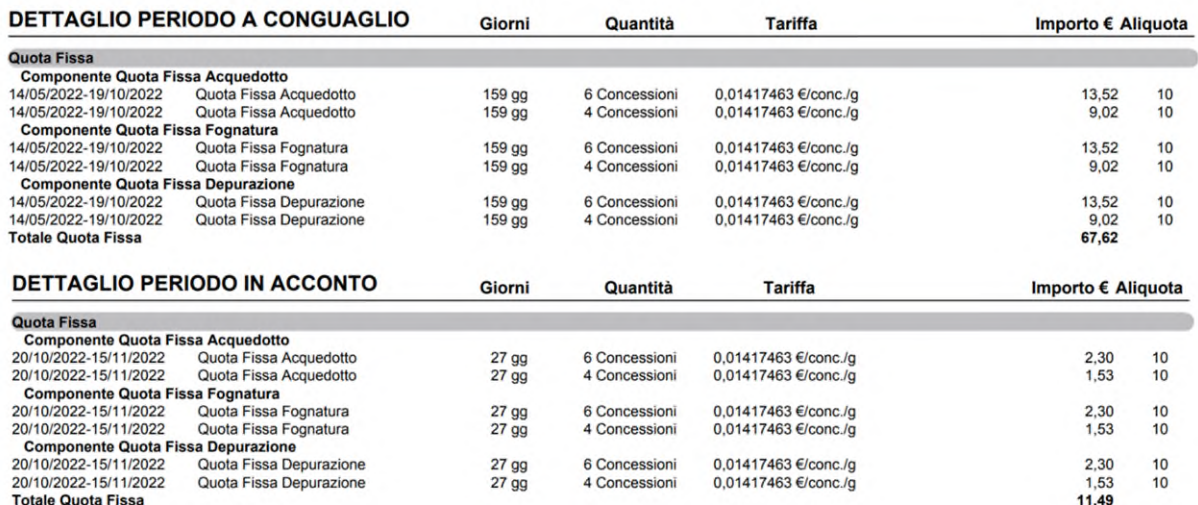

Quindi Importo per Domestico Residente (Acq+Fog+Dep): 13,52+13,52+13,52+2,30+2,30+2,30=47,46 Euro Importo per Altri Usi (Acq+Fog+Dep): 9,02+9,02+9,02+1,53+1,53+1,53=31,65 Euro

#### **Acquedotto**

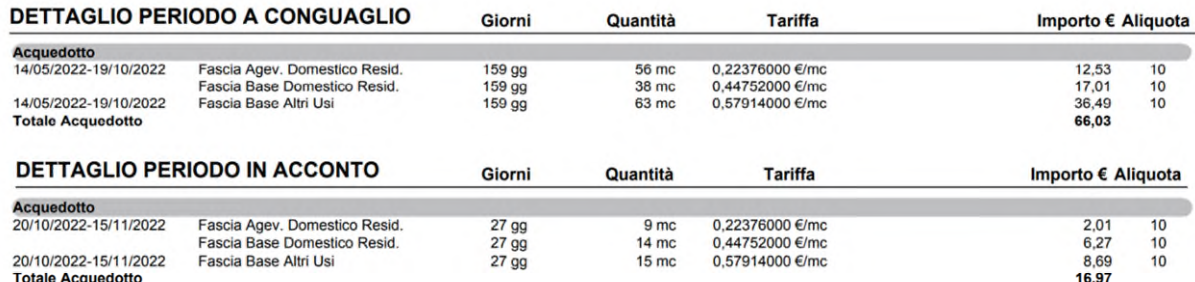

Importo Acquedotto Domestico Residente: 12,53+17,01+2,01+6,27 = 37,82 euro Importo Acquedotto Altri Usi: 36,49+8,69 = 45,18 euro

20231016-BA\_Manuale\_Utente\_Amministratore\_Net@RUC\_1.1

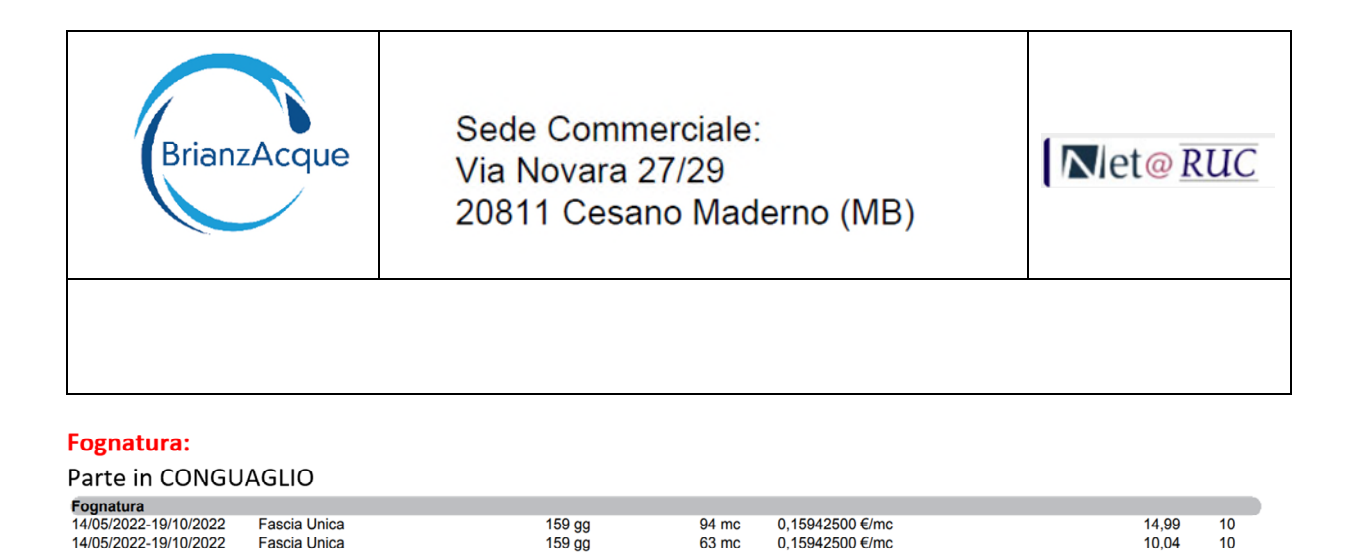

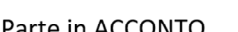

Totale Fognatura

**Eascia Unica** 

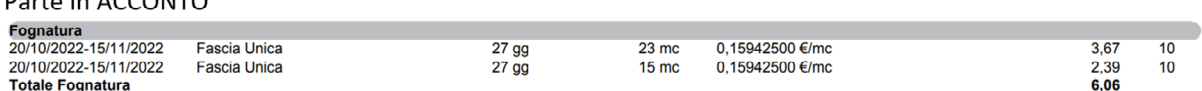

63 mc

 $0.15942500$  Elmo

 $10^{-1}$ 

 $25,03$ 

Premesso che precedentemente è stato determinato il consumo per Tipologia Utenza, ovvero 117 Mc per il DOMRES e 78 per Altri Usi, l'importo per tipologia si può determinare in due modi...

- 1. si sommano gli importi corrispondenti (basandosi sul consumo per tipologia), quindi per il DOMRES il consumo di 117 è dato dalla somma di 94+23, quindi sono queste le righe che vanno considerate e quindi 14,99+3,67=18,66 euro Per Altri Usi il consumo di 78 è dato da 63+15, quindi l'importo è 10,04+2,39=12,43 euro
- 2. L'importo totale (25,03+6,06)=31,09 euro si divide per il Totale del Consumo (195) e si moltiplica per il consumo per Tipologia. Quindi per il DOMRES (31,09 / 195) \* 117 = 18,65 euro Per Altri Usi (31,09/195)\*78= 12,44 euro

In questo secondo caso c'è una differenza dovuta ad un arrotondamento che viene applicato in maniera diversa dal sistema di fatturazione, per cui, anche se più lungo è preferibile applicare il metodo 1 (somma di tutti gli importi esposti per tipologia).

Analoghe regole valgono per la Depurazione

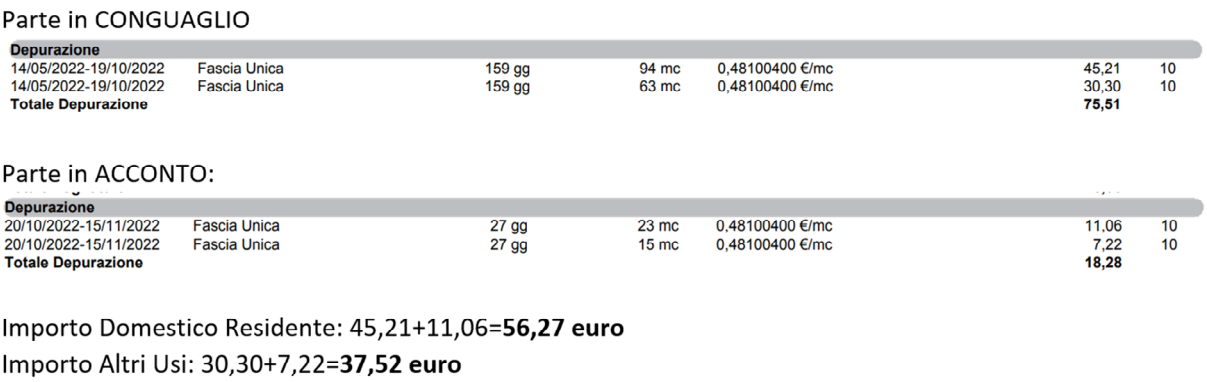

Analoghe regole valgono per gli Oneri di Perequazione

Per le Varie, vanno sommati insieme gli importi a parità di assoggettamento IVA e divisi per il numero Totale di unità immobiliari e moltiplicate per il numero di unità immobiliari per tipologia.

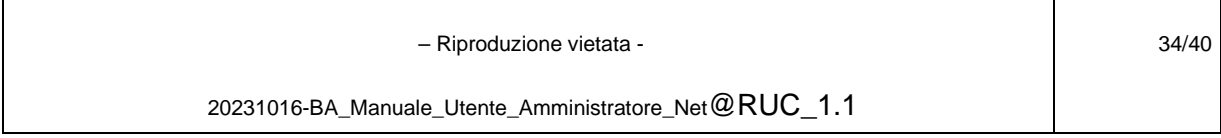

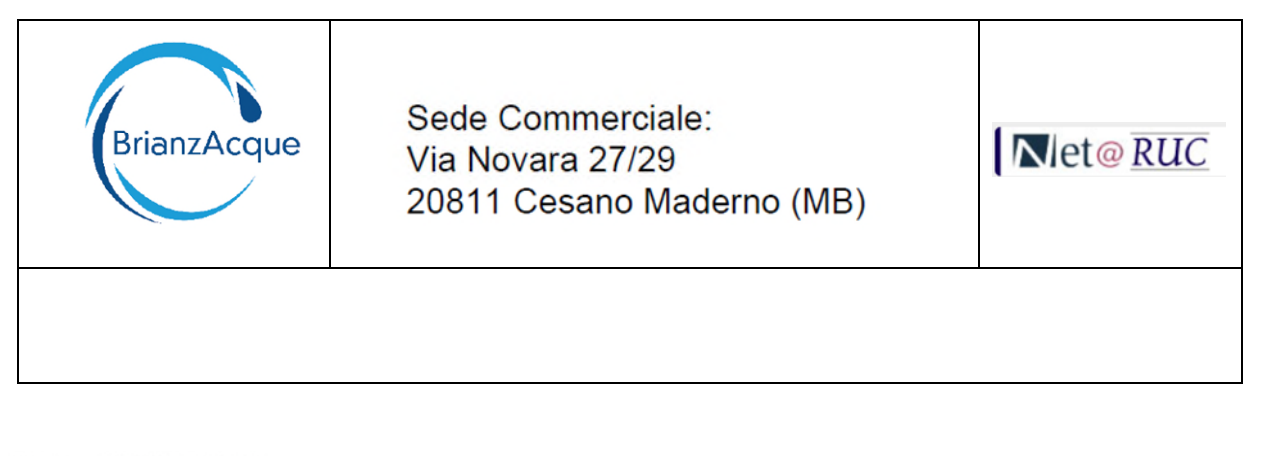

## Parte a CONGUAGLIO:

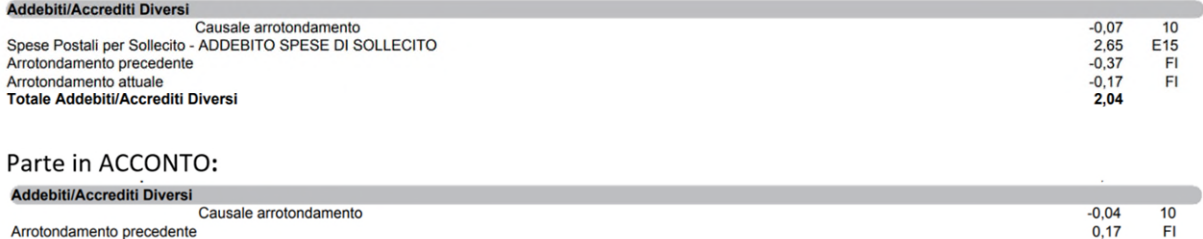

Arrotondamento attuale<br>Totale Addebiti/Accrediti Diversi

Nella simulazione della ripartizione, le Spese di Sollecito sono state inserite a parte tra i totali delle Varie, suddividendo l'importo tra DOMRES ed ALTRI USI.

Gli arrotondamenti non soggetti ad IVA (arrot. attuale/precedente) sono stati attribuiti alla tipologia ALTRI USI (0,01 euro).

Gli arrotondamenti bolletta soggetti ad IVA (-0,11 euro), sono stati ripartiti su entrambe le tipologie d'uso in base al numero di unità immobiliari.

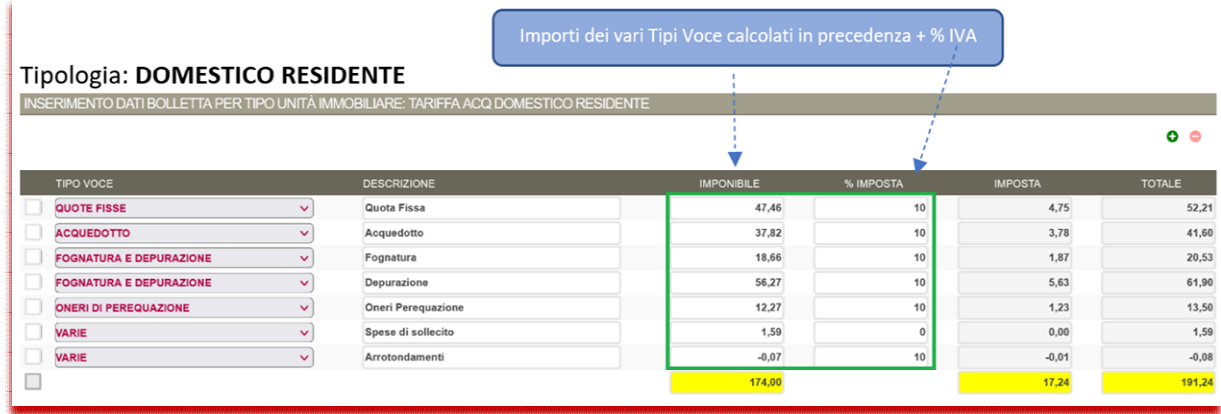

 – Riproduzione vietata - 20231016-BA\_Manuale\_Utente\_Amministratore\_Net@RUC\_1.1 35/40

 $0,38$ <br> $0,51$ 

FI

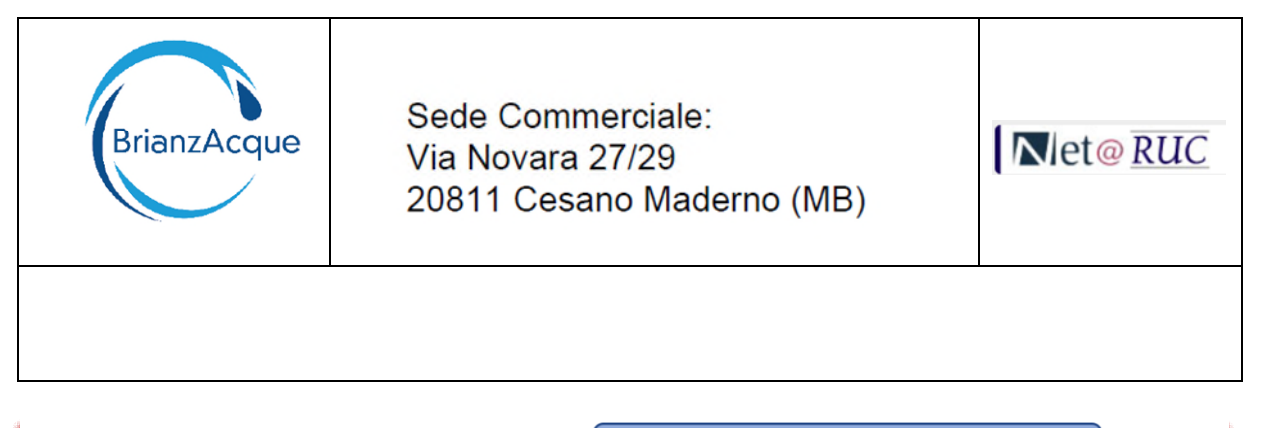

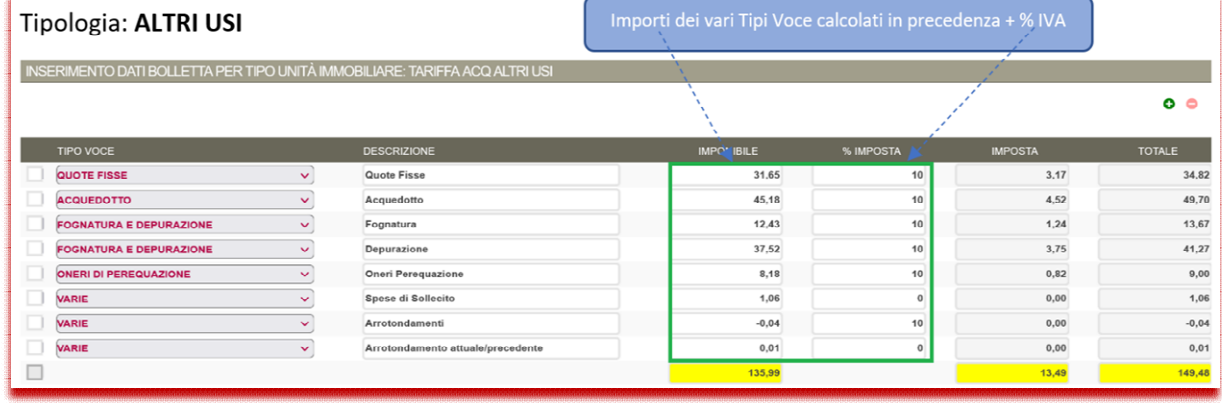

Per quanto riguarda le "Varie" è possibile inserirle separatamente oppure sommandole tra di loro a parità di assoggettamento IVA.

#### **Terzo step di inserimento**: Dati di dettaglio per ogni unità immobiliare.

Per ogni unità immobiliare inserire:

- il **Numero dei Componenti Familiari** (NCF)
- la **Descrizione** (non obbligatoria)
- il **Consumo Effettivo o Stimato**

#### Tipologia: **Domestico Residente**

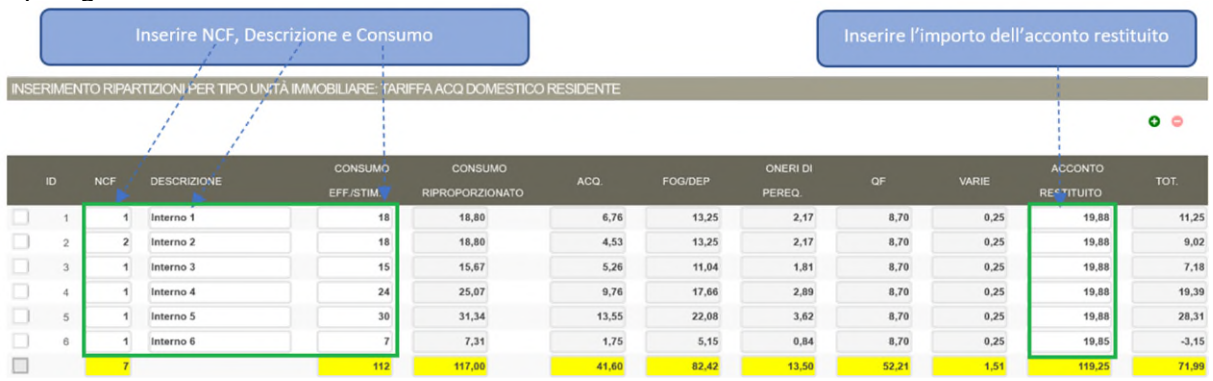

– Riproduzione vietata -

20231016-BA\_Manuale\_Utente\_Amministratore\_Net@RUC\_1.1

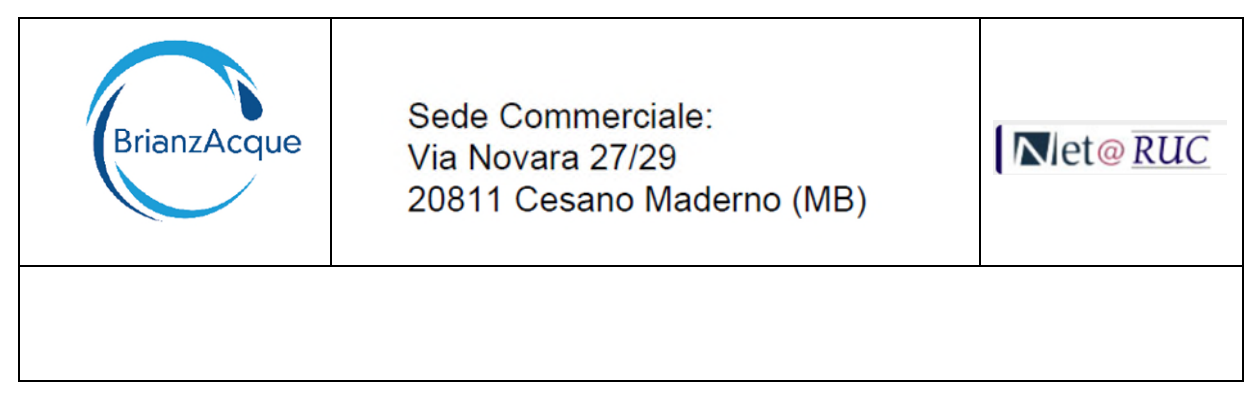

#### Tipologia: **Altri Usi**

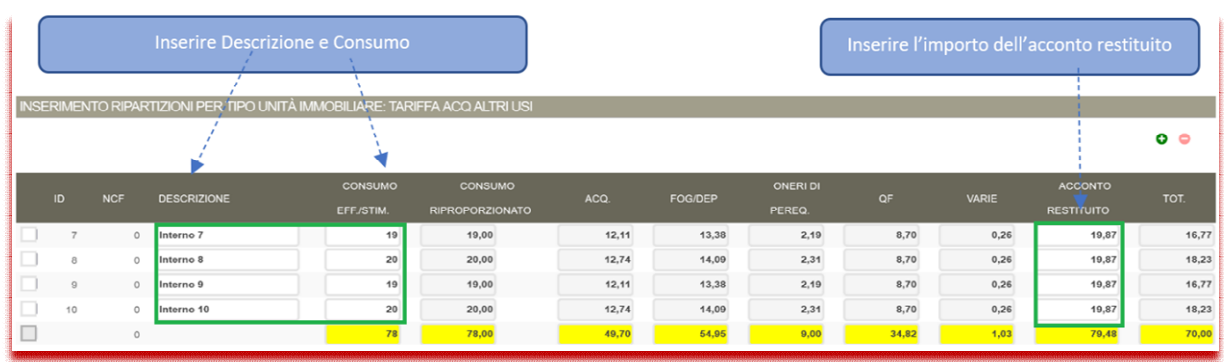

Nota: I valori inseriti di NCF, Descrizione, Consumo e Acconto Restituito sono solo a titolo di esempio.

## <span id="page-36-0"></span>**5.4 ESEMPIO 4: CONDOMINIO DOMESTICO RESIDENTE - BRIANZACQUE**

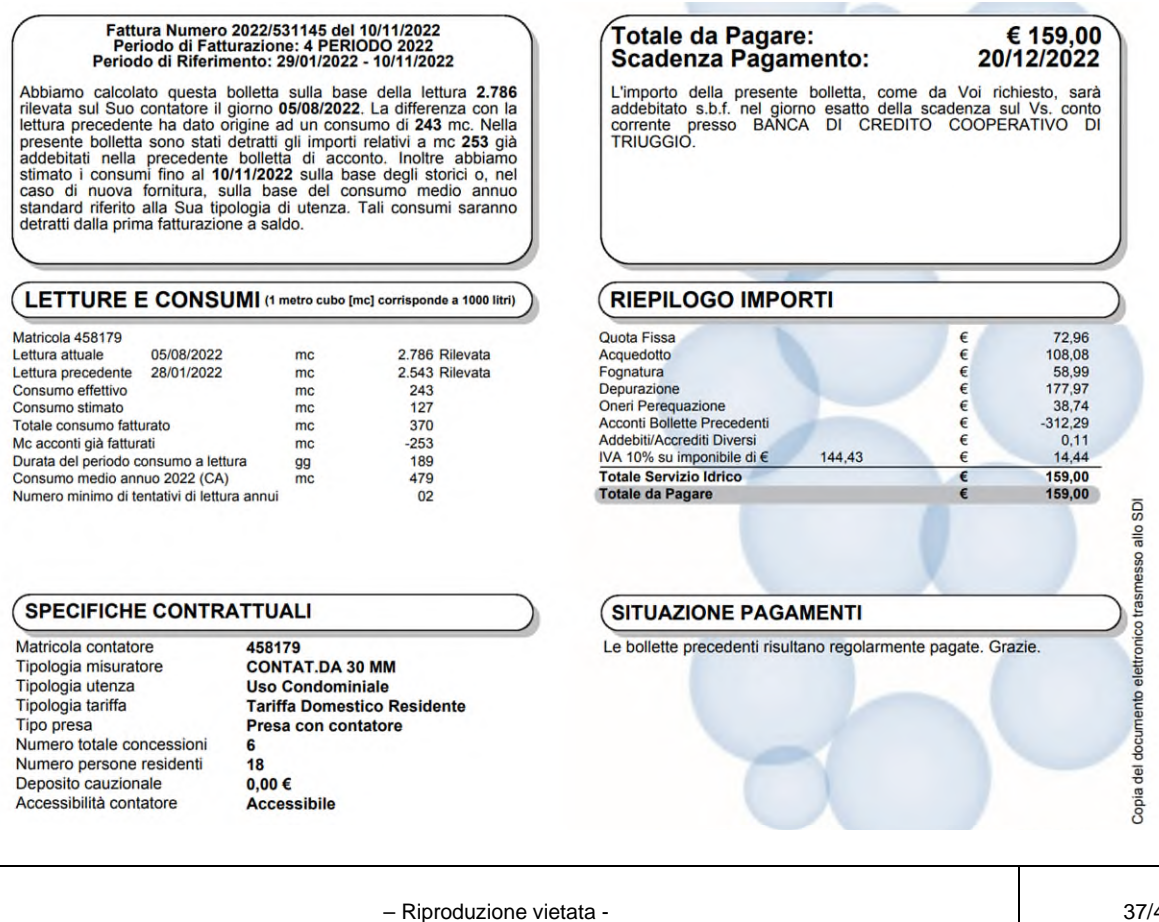

20231016-BA\_Manuale\_Utente\_Amministratore\_Net@RUC\_1.1

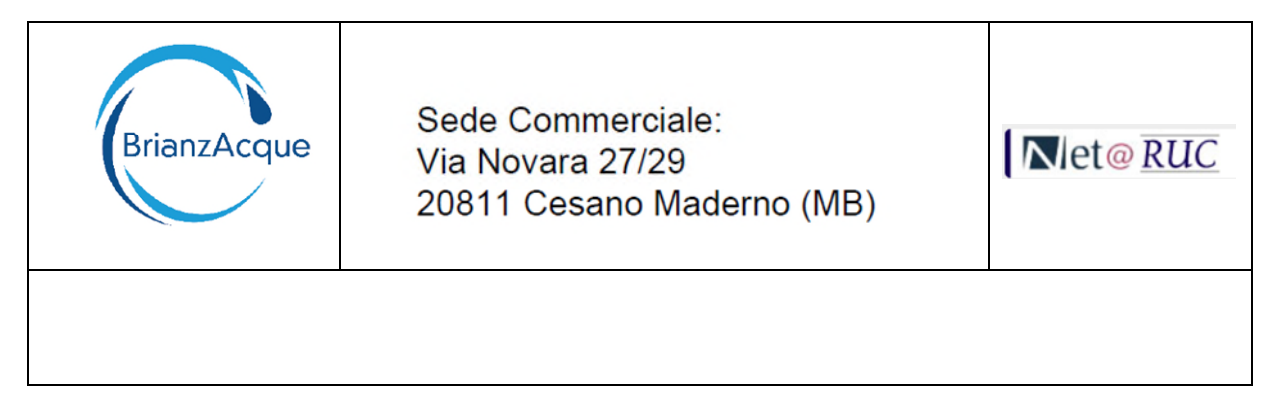

**Primo step di inserimento**: Dati di sintesi

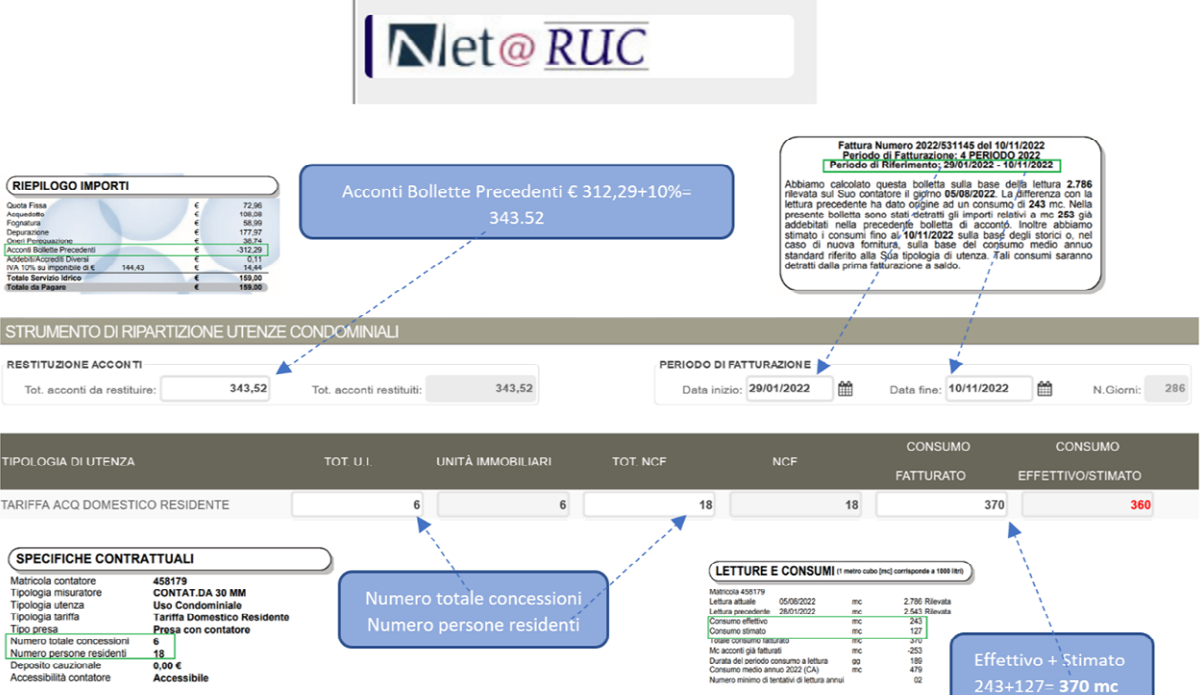

#### **Secondo step di inserimento**: Importi imponibili ed IVA

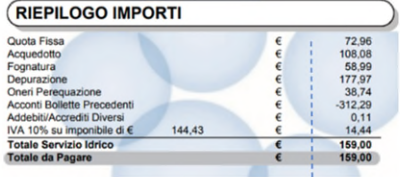

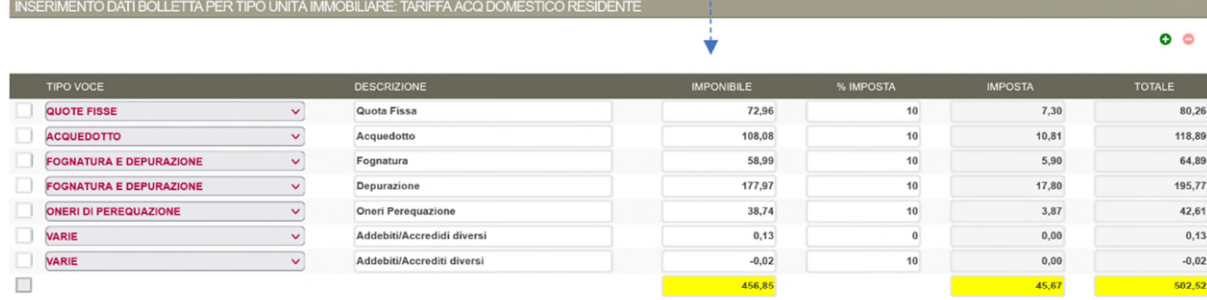

 – Riproduzione vietata - 20231016-BA\_Manuale\_Utente\_Amministratore\_Net@RUC\_1.1 38/40

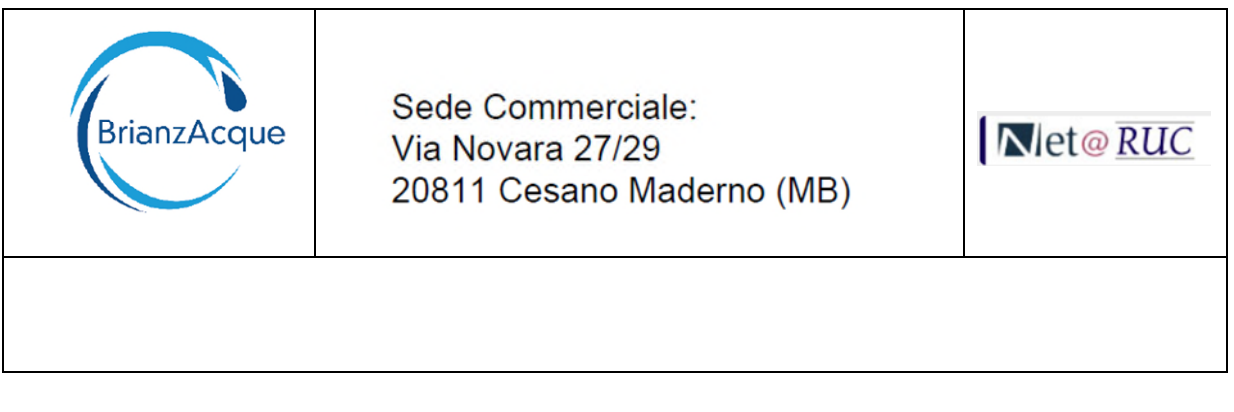

**Terzo step di inserimento**: Dati di dettaglio per ogni unità immobiliare.

Per ogni unità immobiliare inserire:

- il **Numero dei Componenti Familiari** (NCF)
- la **Descrizione** (non obbligatoria)
- il **Consumo Effettivo o Stimato**
- l'eventuale **Acconto Restituito**

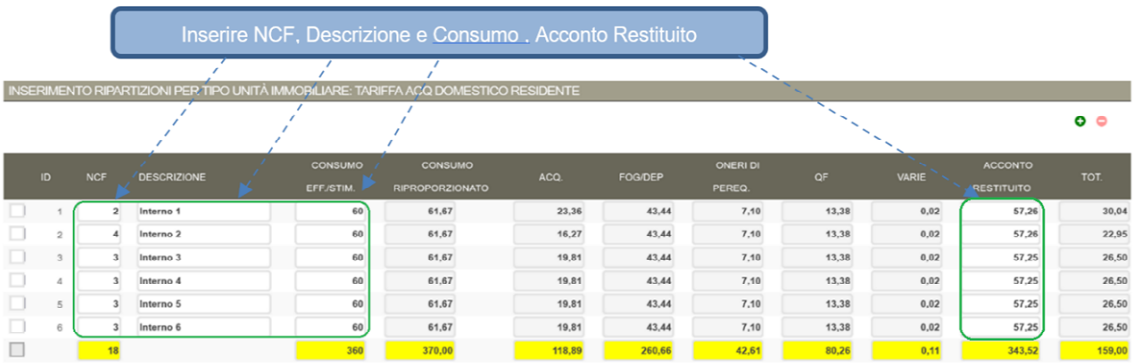

Nota: I valori inseriti di NCF, Descrizione, Consumo e Acconto Restituito sono solo a titolo di esempio.

 – Riproduzione vietata - 20231016-BA\_Manuale\_Utente\_Amministratore\_Net@RUC\_1.1 39/40

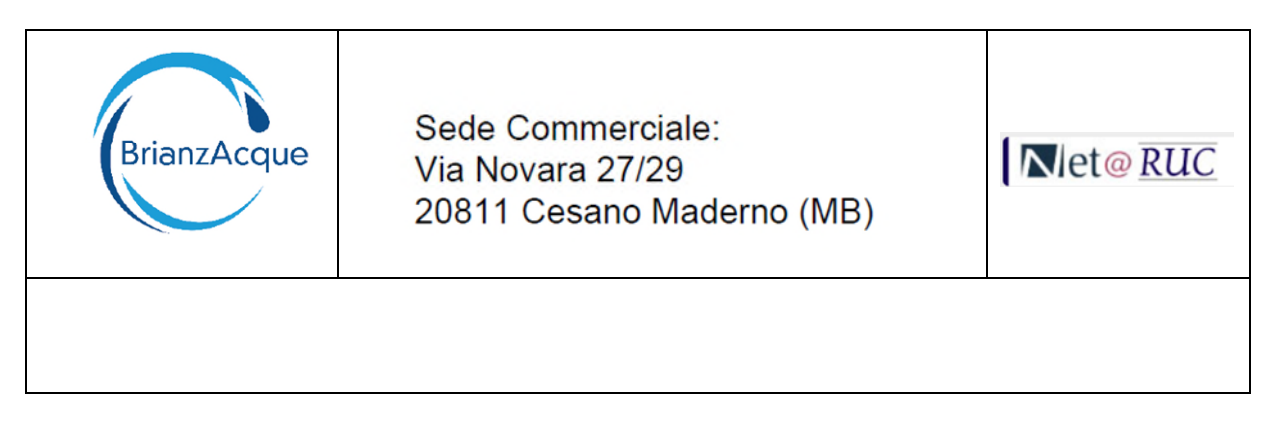

## <span id="page-39-0"></span>**6 SUGGERIMENTI**

Il sistema non esegue un salvataggio dei dati, per cui in caso di "caduta" della sessione oppure per un time-out della sessione stessa vanno inseriti nuovamente.

Si consiglia di eseguire un print-screen della pagina e salvarla su un file (ad esempio su un documento word).

Rivedendo i dati dalla schermata salvata precedentemente può agevolare e velocizzare il loro reinserimento.

Premere i tasti "CTRL STAMPA" , aprire un documento word e poi premere "INCOLLA".

Esempio:

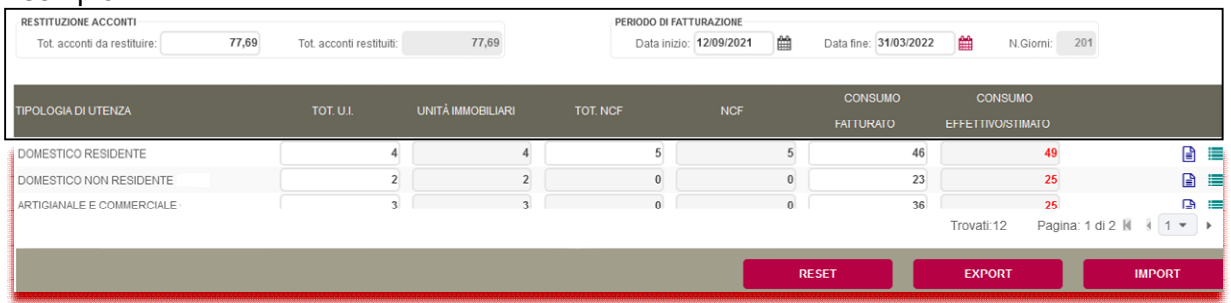

INSERIMENTO DATI BOLLETTA PER TIPO UNITÀ IMMOBILIARE: DOMESTICO RESIDENTE

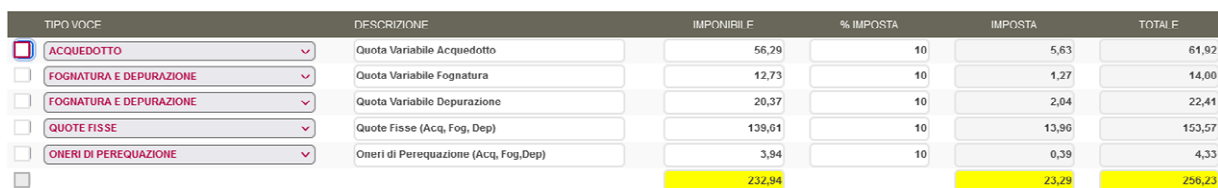

 – Riproduzione vietata - 20231016-BA\_Manuale\_Utente\_Amministratore\_Net@RUC\_1.1

40/40

 $\bullet$   $\bullet$